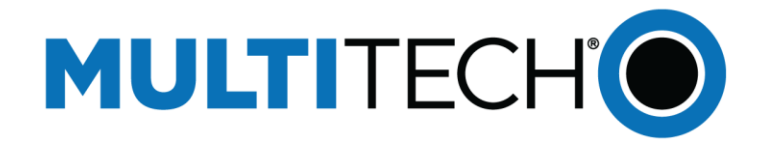

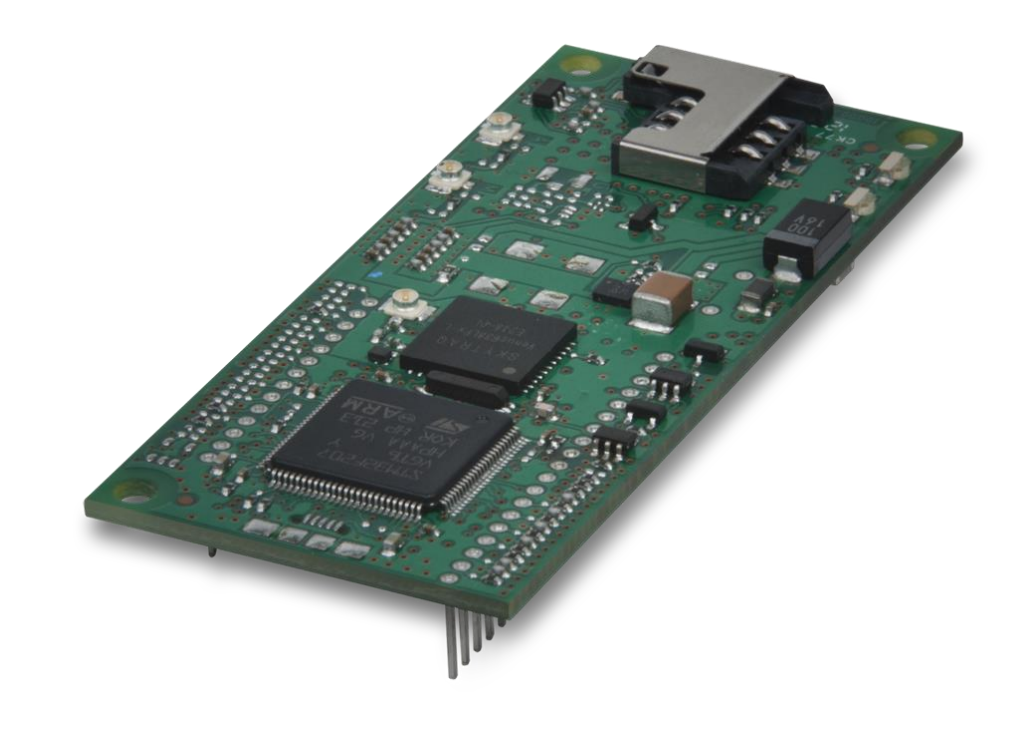

# **SocketModem® Cell HSPA+ SocketModem® iCell HSPA+**

MTSMC-H5 Device Guide

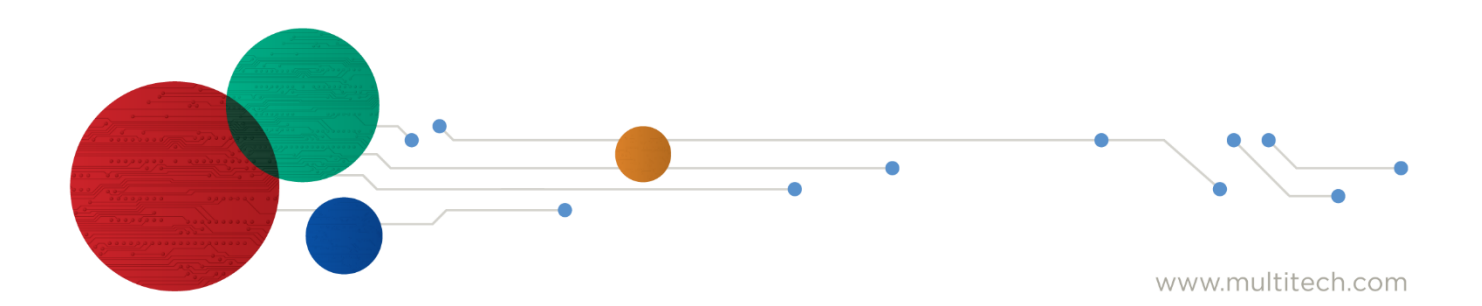

#### **SocketModem Cell HSPA+ and SocketModem iCell HSPA+ MTSMC-H5 Device Guide**

#### S000540, Version K MTSMC-H5-xx, MTSMC-H5-U-xx, MTSMC-H5-IP-xx, MTSMC-H5-GP-xx, MTSCMC-H5-MI-IP-xx, MTSMC-H5-MI-GP

#### **Copyright**

This publication may not be reproduced, in whole or in part, without the specific and express prior written permission signed by an executive officer of Multi-Tech Systems, Inc. All rights reserved. Copyright © 2019 by Multi-Tech Systems, Inc.

Multi-Tech Systems, Inc. makes no representations or warranties, whether express, implied or by estoppels, with respect to the content, information, material and recommendations herein and specifically disclaims any implied warranties of merchantability, fitness for any particular purpose and non-infringement.

Multi-Tech Systems, Inc. reserves the right to revise this publication and to make changes from time to time in the content hereof without obligation of Multi-Tech Systems, Inc. to notify any person or organization of such revisions or changes.

#### **Trademarks**

MultiTech is a trademark of and SocketModem, SocketWireless, Universal IP, SocketEthernet IP and the Multi-Tech logo are registered trademarks of Multi-Tech Systems, Inc. All other brand and product names are trademarks or registered trademarks of their respective companies.

#### **Legal Notices**

The MultiTech products are not designed, manufactured or intended for use, and should not be used, or sold or re-sold for use, in connection with applications requiring fail-safe performance or in applications where the failure of the products would reasonably be expected to result in personal injury or death, significant property damage, or serious physical or environmental damage. Examples of such use include life support machines or other life preserving medical devices or systems, air traffic control or aircraft navigation or communications systems, control equipment for nuclear facilities, or missile, nuclear, biological or chemical weapons or other military applications ("Restricted Applications"). Use of the products in such Restricted Applications is at the user's sole risk and liability.

MULTITECH DOES NOT WARRANT THAT THE TRANSMISSION OF DATA BY A PRODUCT OVER A CELLULAR COMMUNICATIONS NETWORK WILL BE UNINTERRUPTED, TIMELY, SECURE OR ERROR FREE, NOR DOES MULTITECH WARRANT ANY CONNECTION OR ACCESSIBILITY TO ANY CELLULAR COMMUNICATIONS NETWORK. MULTITECH WILL HAVE NO LIABILITY FOR ANY LOSSES, DAMAGES, OBLIGATIONS, PENALTIES, DEFICIENCIES, LIABILITIES, COSTS OR EXPENSES (INCLUDING WITHOUT LIMITATION REASONABLE ATTORNEYS FEES) RELATED TO TEMPORARY INABILITY TO ACCESS A CELLULAR COMMUNICATIONS NETWORK USING THE PRODUCTS.

The MultiTech products and the final application of the MultiTech products should be thoroughly tested to ensure the functionality of the MultiTech products as used in the final application. The designer, manufacturer and reseller has the sole responsibility of ensuring that any end user product into which the MultiTech product is integrated operates as intended and meets its requirements or the requirements of its direct or indirect customers. MultiTech has no responsibility whatsoever for the integration, configuration, testing, validation, verification, installation, upgrade, support or maintenance of such end user product, or for any liabilities, damages, costs or expenses associated therewith, except to the extent agreed upon in a signed written document. To the extent MultiTech provides any comments or suggested changes related to the application of its products, such comments or suggested changes is performed only as a courtesy and without any representation or warranty whatsoever.

#### **Contacting MultiTech**

#### **Knowledge Base**

The Knowledge Base provides immediate access to support information and resolutions for all MultiTech products. Visi[t http://www.multitech.com/kb.go.](http://www.multitech.com/kb.go)

#### **Support Portal**

To create an account and submit a support case directly to our technical support team, visit[: https://support.multitech.com.](https://support.multitech.com/)

#### **Support**

Business Hours: M-F, 8am to 5pm CT

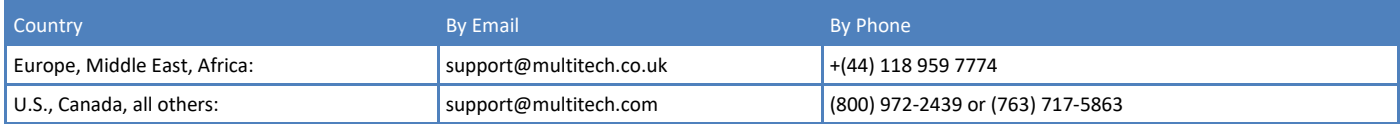

#### **World Headquarters**

Multi-Tech Systems, Inc. 2205 Woodale Drive Mounds View, Minnesota 55112 Phone: 763-785-3500 or 800-328-9717 Fax: 763-785-9874

#### **Warranty**

To read the warranty statement for your product, please visit[: http://www.multitech.com/warranty.go.](http://www.multitech.com/warranty.go)

## **Contents**

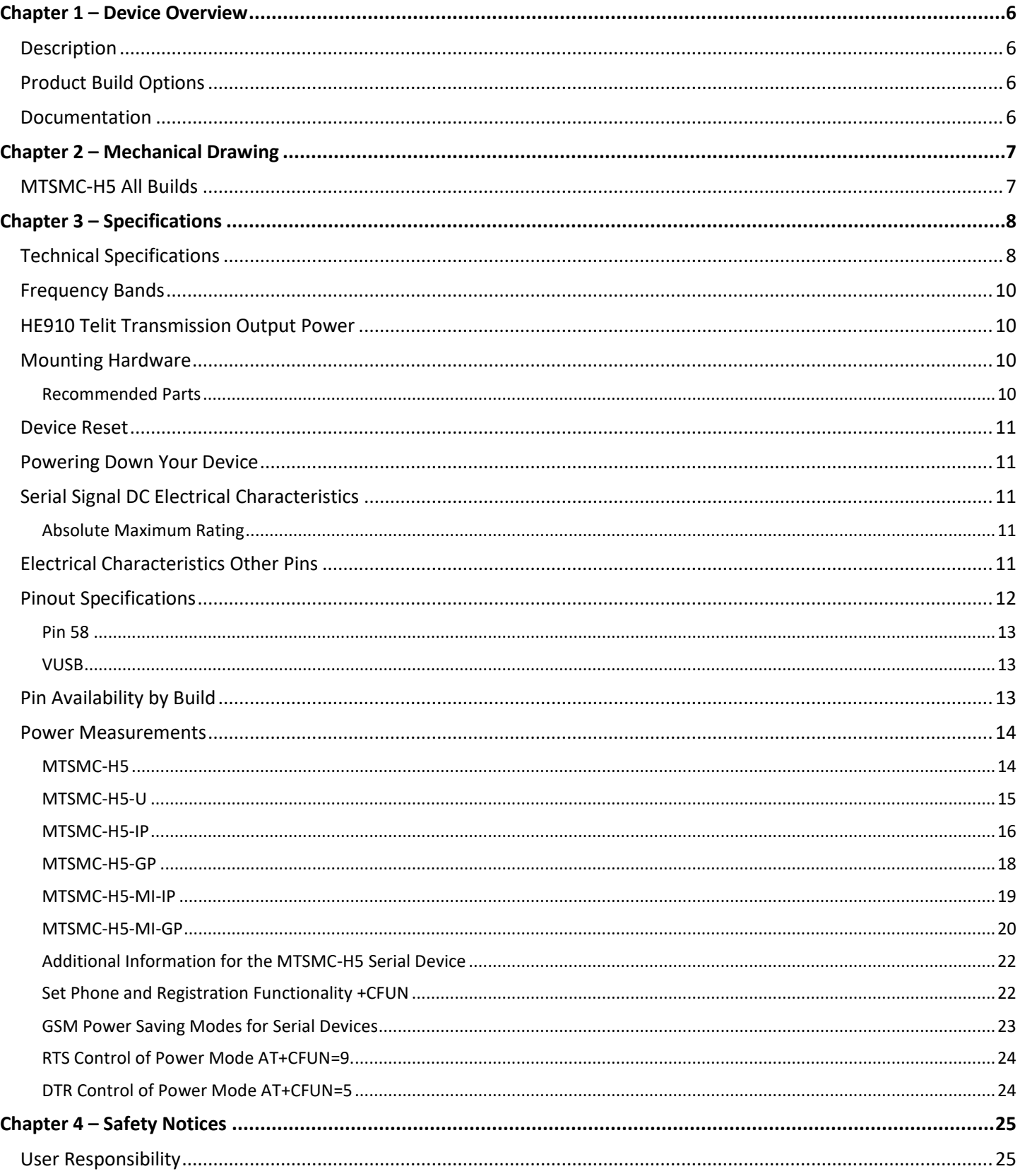

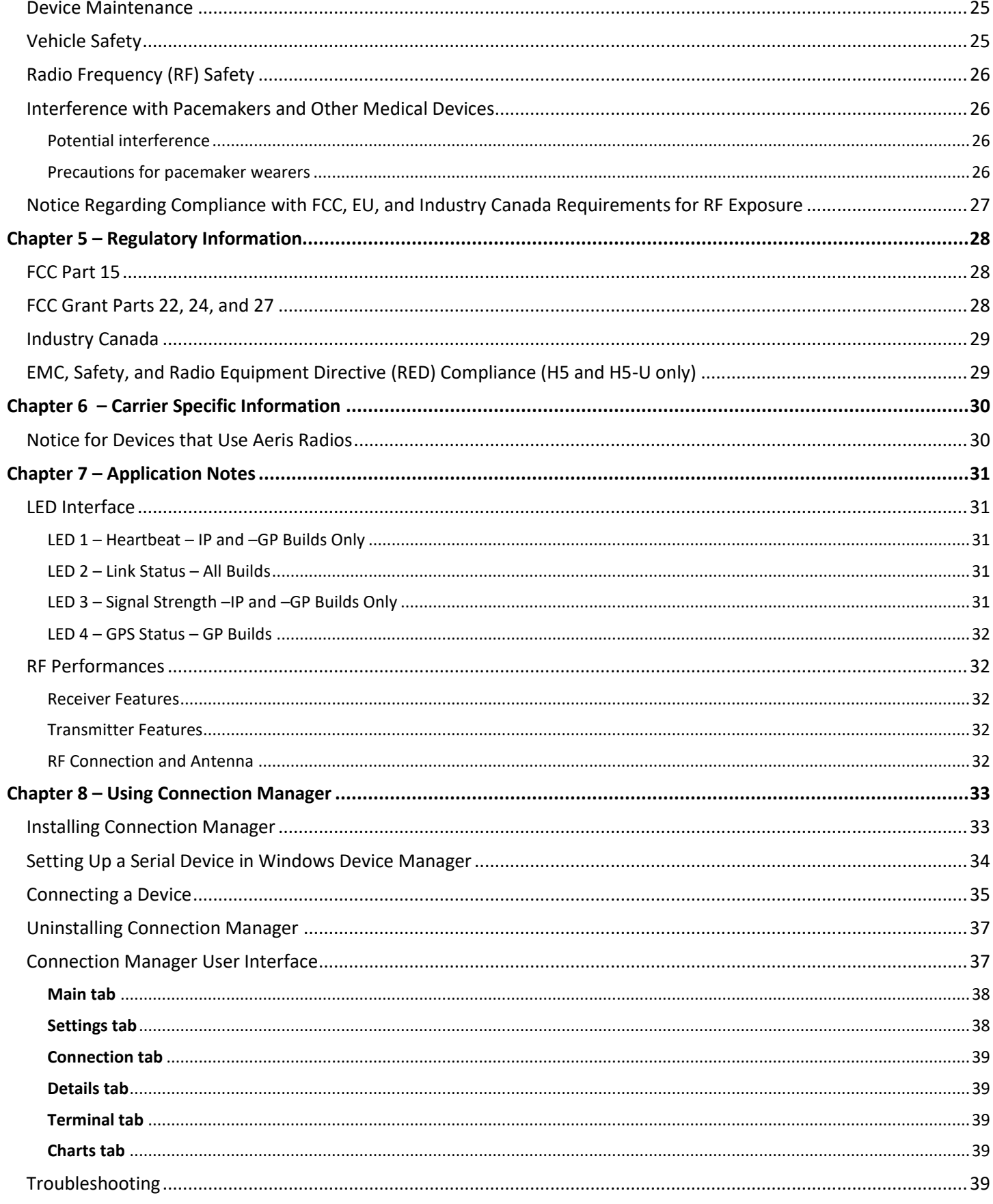

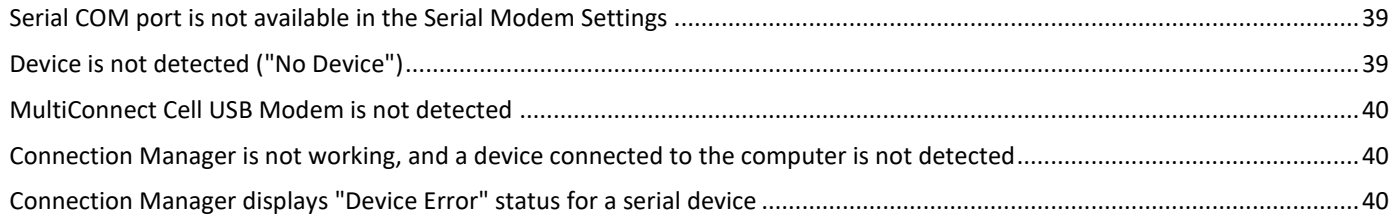

## <span id="page-5-0"></span>**Chapter 1 – Device Overview**

### <span id="page-5-1"></span>**Description**

The SocketModem Cell and iCell HSPA+ models are complete, ready-to-integrate communications devices that offer standards-based HSPA+ 21 performance. These quick-to-market communications devices allow developers to add wireless communication and GPS tracking to products with a minimum of development time and expense. Both models are based on industry-standard open interfaces and use MultiTech's Universal Socket design. The SocketModem iCell features the intelligence of the embedded Universal IP stack, which allows for automatic/persistent connectivity for mission critical applications and enhanced M2M functionality.

### <span id="page-5-2"></span>**Product Build Options**

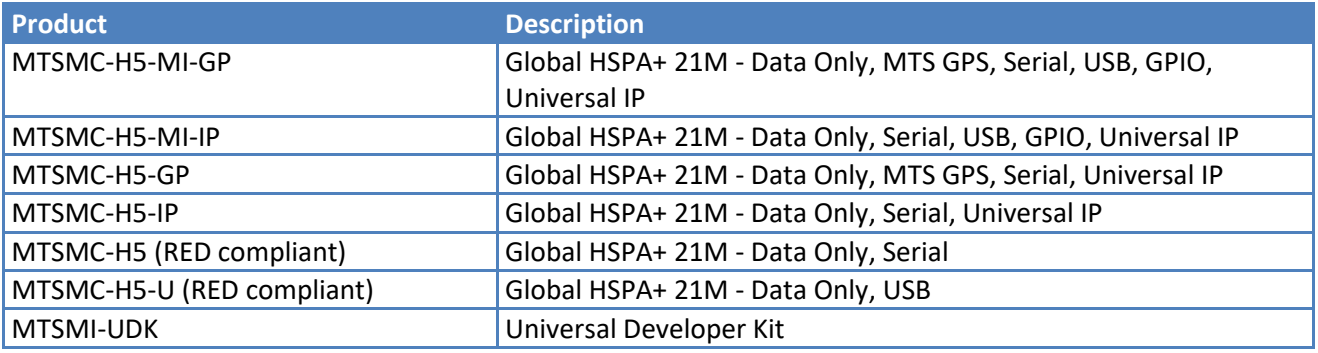

**Notes:**

- These units ship without network activation. To connect them to the cellular network, you need a cellular account. For more information, refer to Account Activation for Cellular Devices in the Universal Socket Developer's Guide.
- GP devices have a dedicated GPS receiver.
- MI devices have multiple interfaces.
- The complete product code may end in **.Rx**. For example, MTSMC-H5.Rx, where R is revision and x is the revision number.
- All builds can be ordered individually or in 50-packs.

### <span id="page-5-3"></span>**Documentation**

The following documentation is available by email to **pemsales@multitech.com** or by using the Developer Guide Request Form on the multitech.com

- **Device Guide** This document. Provides model-specific specifications and developer information.
- **Universal Socket Developer Guide** Provides an overview, safety and regulatory information, design considerations, schematics, and general device information. (S000342)
- **USB Driver Installation Guide for H5 and G3 Devices** Provides steps for installing USB drivers. (S000533)
- **AT Command Guide** Use the following AT Command Guides with HSPA devices:
	- S000574 for H5-xx.R1 Modems
	- 80378ST10091A Rev 9 Telit 3G Modules AT Commands Guide for H5-xx.R2 Modems
	- S000528 for H5-xx Modems (not .R1 or .R2) S000457 Universal IP Commands

## <span id="page-6-0"></span>**Chapter 2 – Mechanical Drawing**

### <span id="page-6-1"></span>**MTSMC-H5 All Builds**

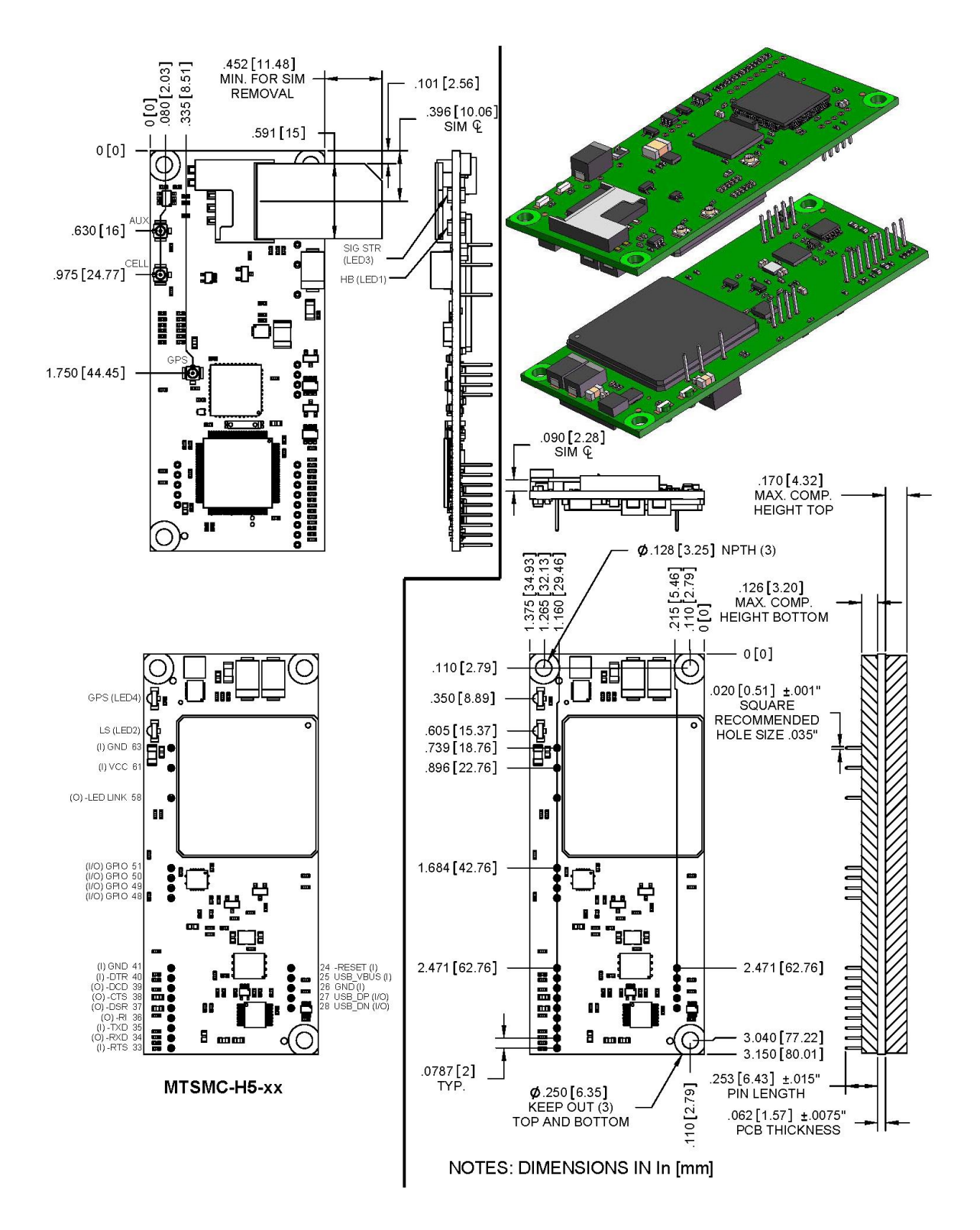

## <span id="page-7-0"></span>**Chapter 3 – Specifications**

### <span id="page-7-1"></span>**Technical Specifications**

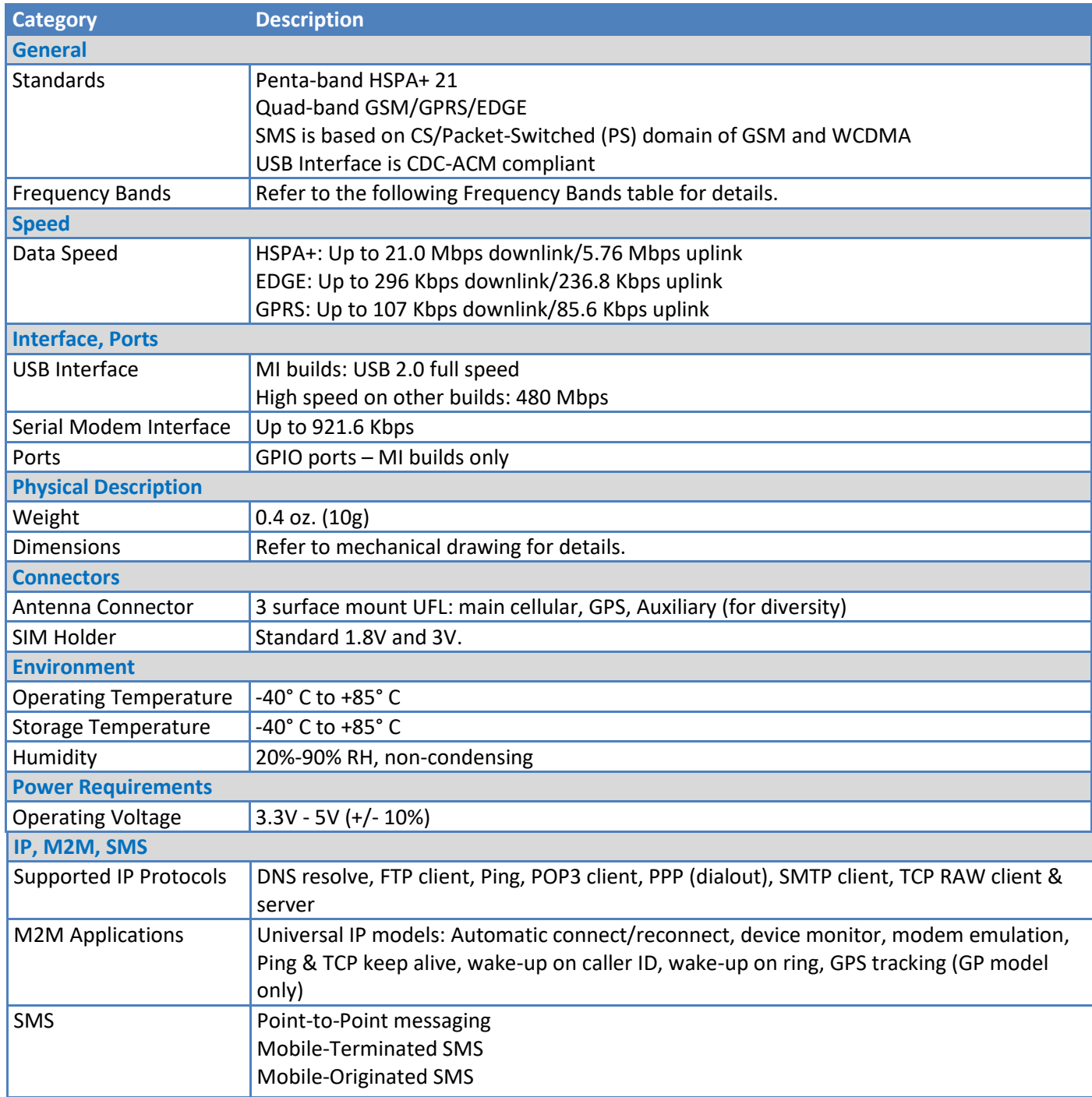

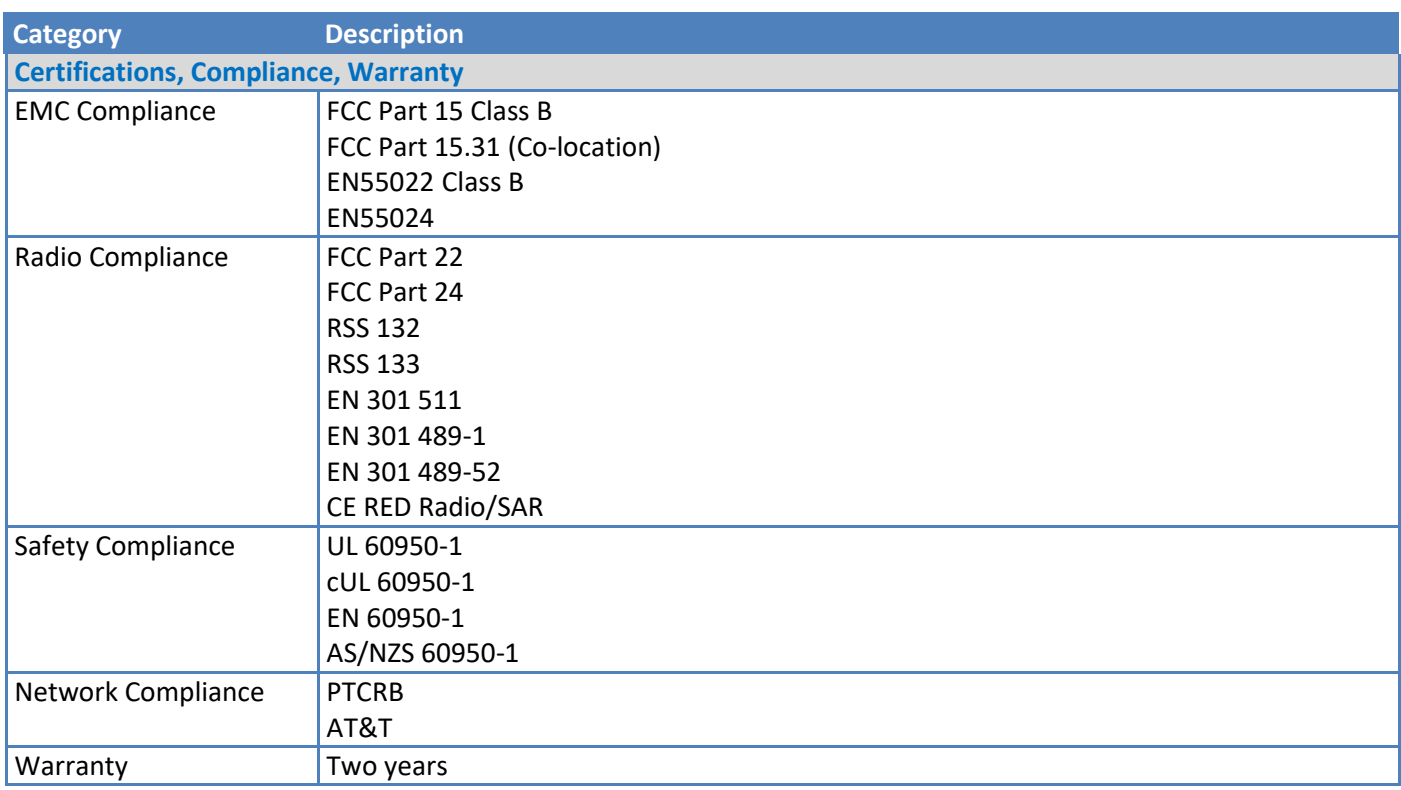

#### **Notes:**

Radio performance may be affected by temperature extremes. This is normal. The radio is designed to automatically fallback in class and reduces transmitter power to avoid damage to the radio. When this occurs depends on the interaction of several factors, such as ambient temperature, operating mode, and transmit power.

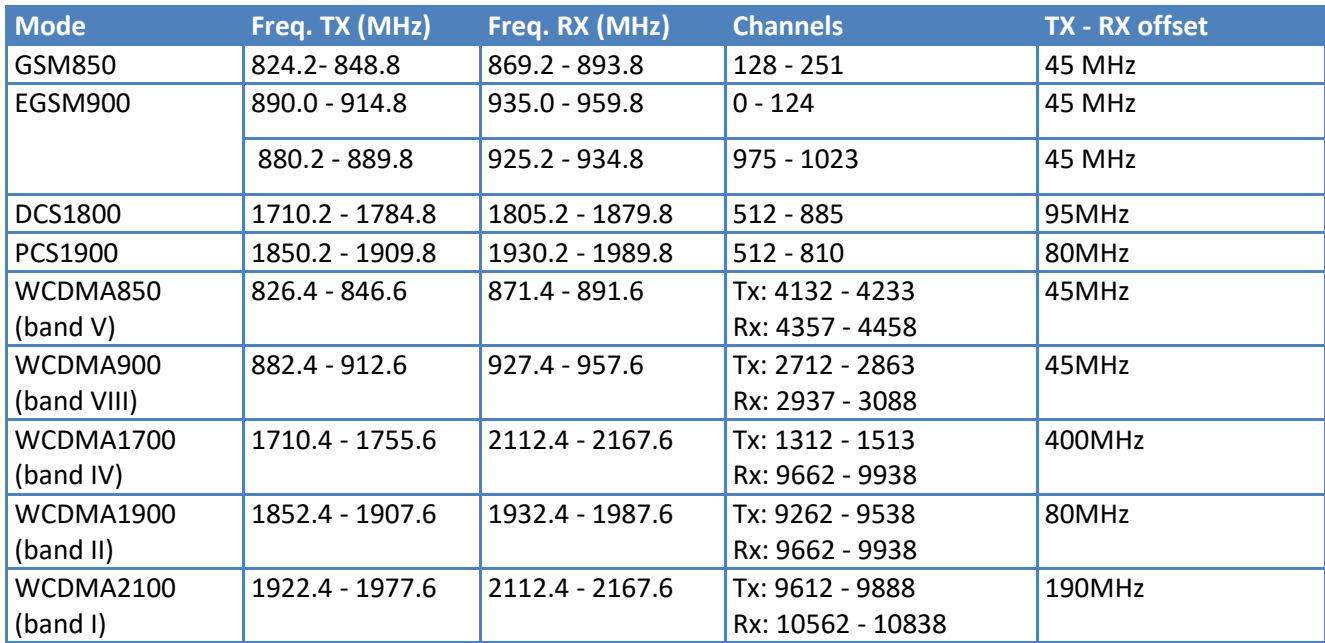

### <span id="page-9-0"></span>**Frequency Bands**

### <span id="page-9-1"></span>**HE910 Telit Transmission Output Power**

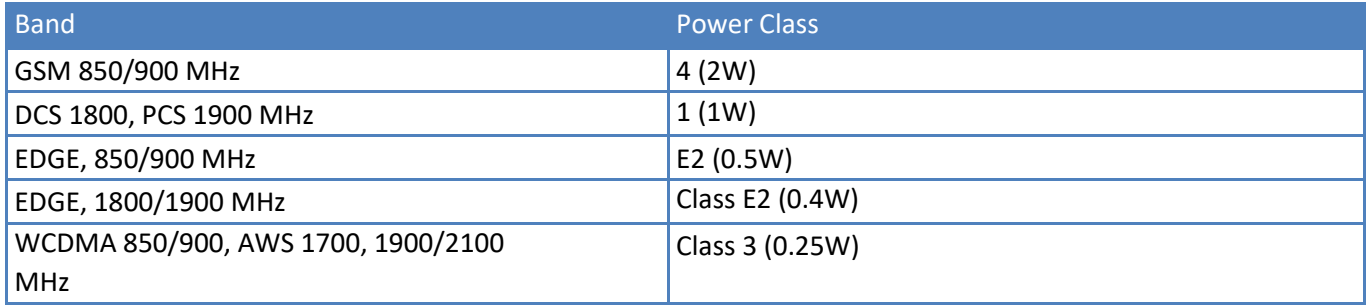

### <span id="page-9-2"></span>**Mounting Hardware**

The board has three mounting holes at corners. Use #4 or M3 hardware for mounting the SocketModem to the board. Refer to the Mechanical Drawings for more information.

### <span id="page-9-3"></span>**Recommended Parts**

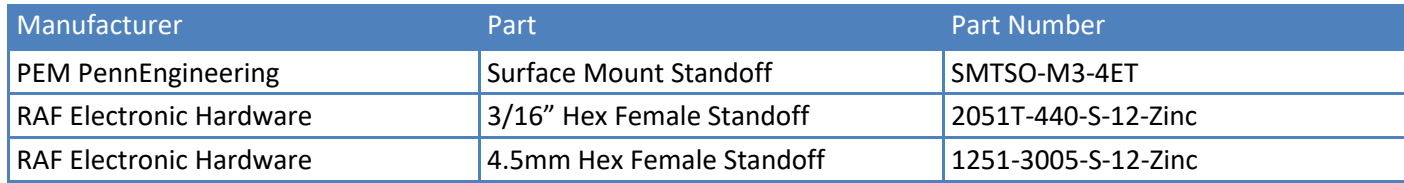

### <span id="page-10-0"></span>**Device Reset**

The SocketModem is ready to accept commands after a fixed amount of time ("X" Time) after power-on or reset.

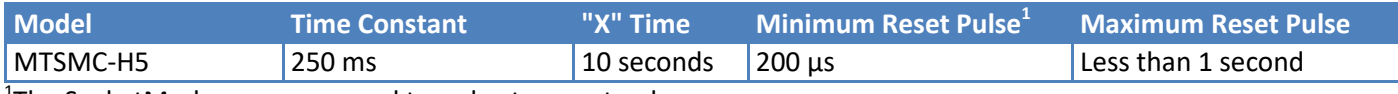

 $1$ The SocketModem may respond to a shorter reset pulse.

### <span id="page-10-1"></span>**Powering Down Your Device**

**CAUTION:** Failing to properly shutdown the device before removing power may corrupt your device's file system.

To properly power down your device, use the following sequence:

- 1. Issue the AT#SHDN command.
- 2. Wait 30 seconds.
- 3. Power off the device. Disconnect power from the device.

### <span id="page-10-2"></span>**Serial Signal DC Electrical Characteristics**

#### **Units:** Volts

Applies to the following pins:

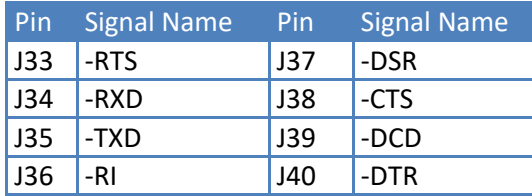

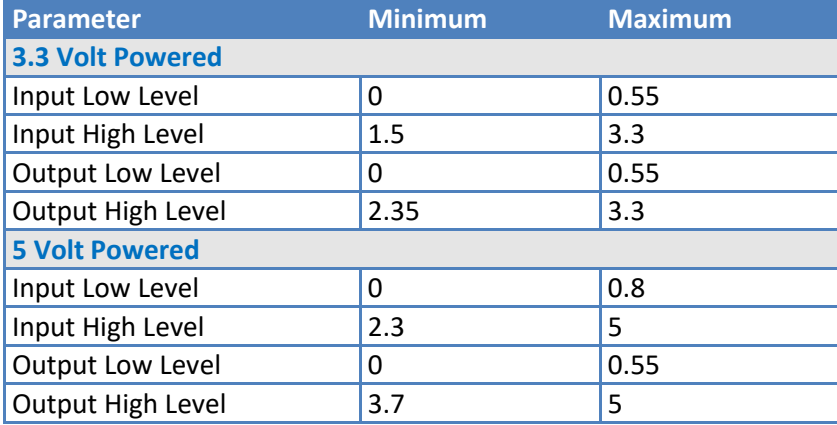

### <span id="page-10-3"></span>**Absolute Maximum Rating**

All models can run with an input voltage of either 3.3V or 5V. The maximum voltage on any signal pin equals the input voltage.

### <span id="page-10-4"></span>**Electrical Characteristics Other Pins**

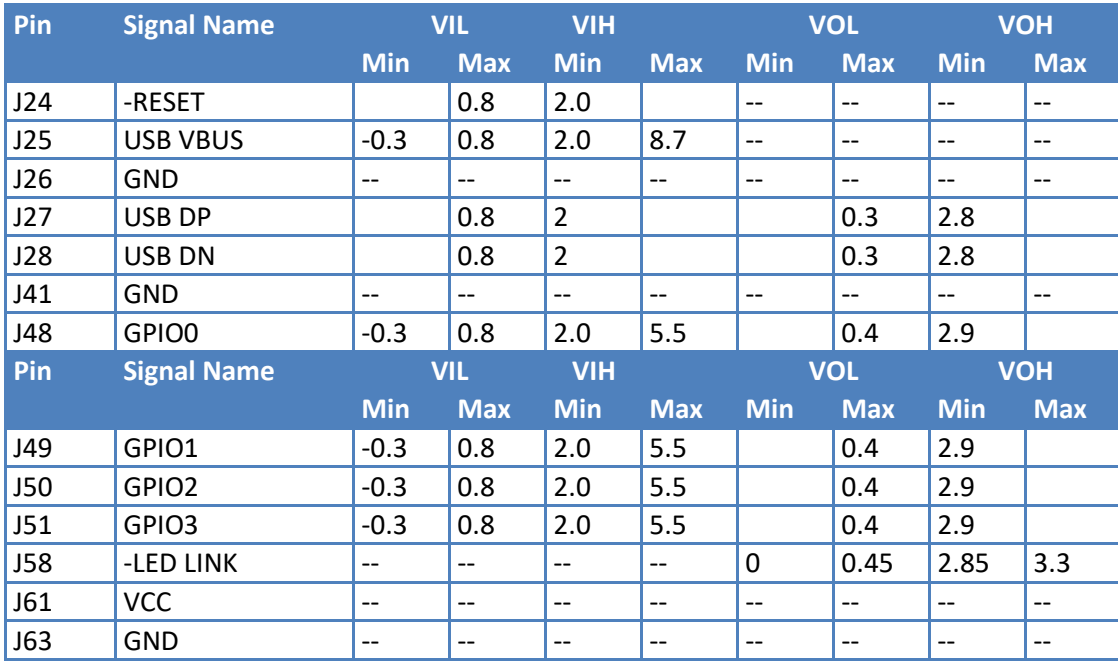

### <span id="page-11-0"></span>**Pinout Specifications**

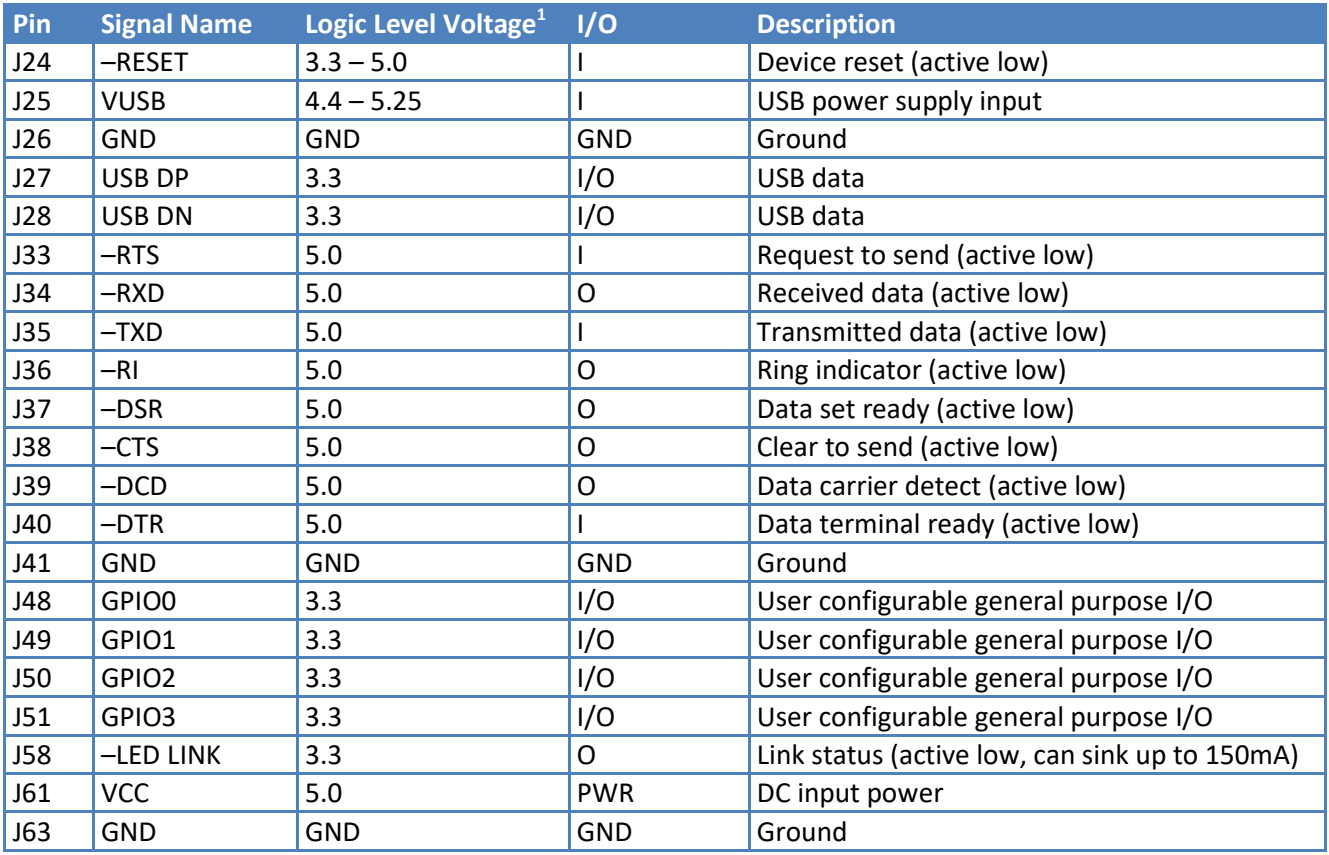

<sup>1</sup> A hyphen (-) indicates a range of acceptable logic levels.

### <span id="page-12-0"></span>**Pin 58**

**Note:** Pin 58 may or may not be available on some SocketModems.

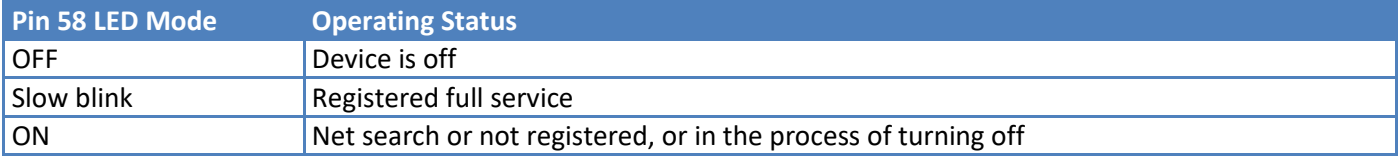

### <span id="page-12-1"></span>**VUSB**

The VUSB pin is the USB power input. This pin tells the modem that the USB bus exists. Its input range is 4.4-5.25V.

To use the power saving mode, pull VUSB to LOW.

### <span id="page-12-2"></span>**Pin Availability by Build**

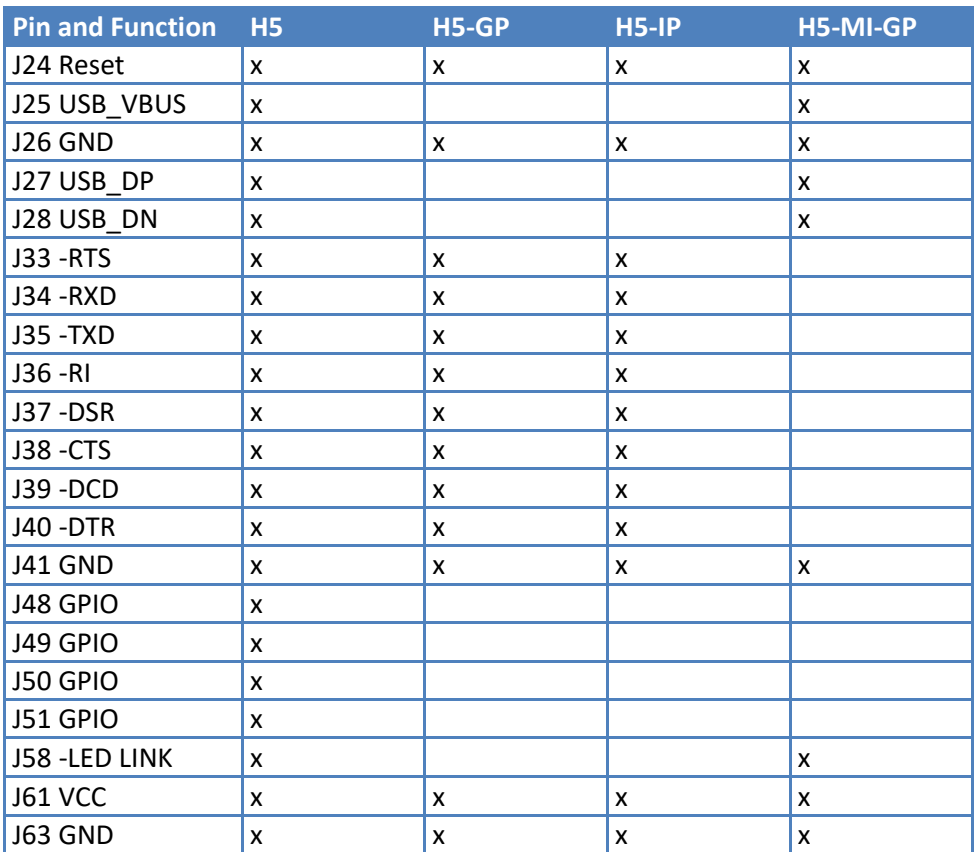

### <span id="page-13-0"></span>**Power Measurements**

MultiTech recommends that you incorporate a 10% buffer into your power source when determining product load.

### <span id="page-13-1"></span>**MTSMC-H5**

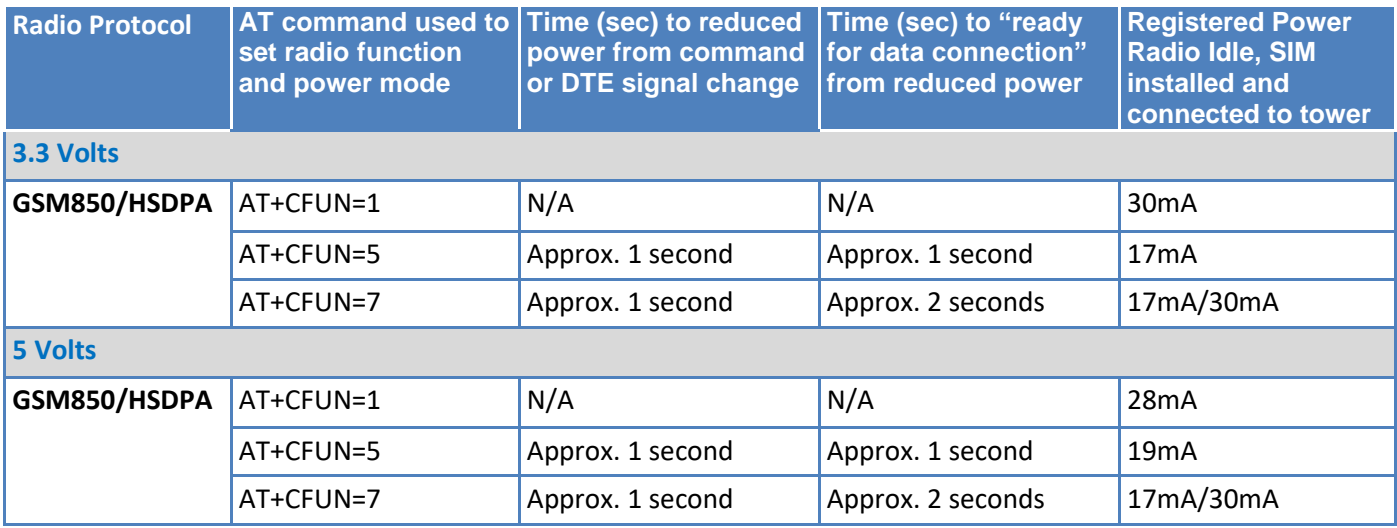

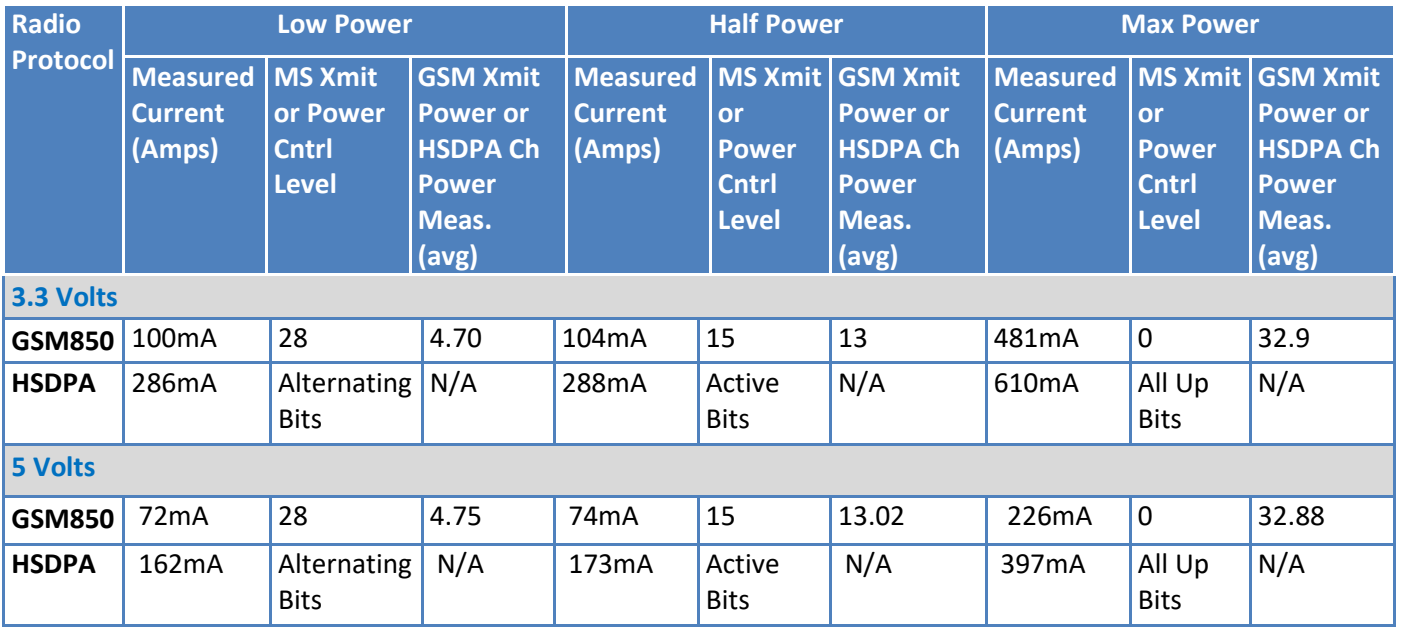

**Note:** This data is measured using an Agilent call box connected to the cellular radio.

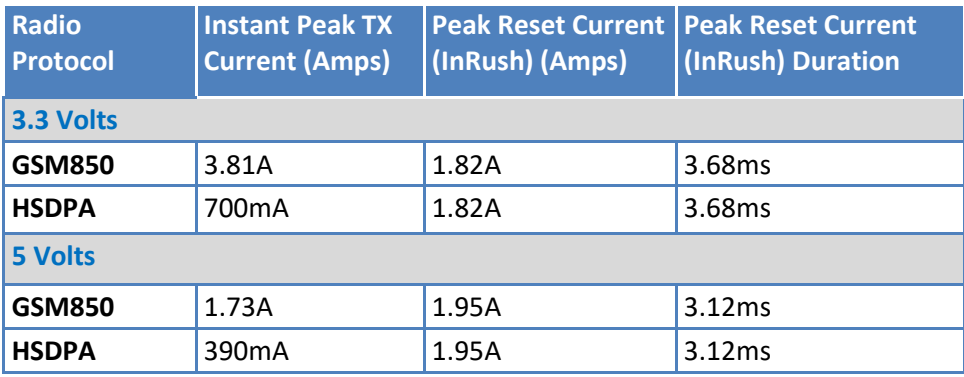

#### **Notes:**

- AT+CFUN=1 used to set radio function and power mode.
- **Instant Peak Tx:** The peak current during a GSM850 transmission burst period or HSDPA connection. This current is handled by bulk capacitance in a design.
- **Measured Current:** The continuous current during a Transmit with the radio transmitter at specified power.
- **Inrush Current:** The input current during power up, or a reset.
- <span id="page-14-0"></span>**Registered Power:** Registered to tower. Receive active for SMS. No data is sent.

### **MTSMC-H5-U**

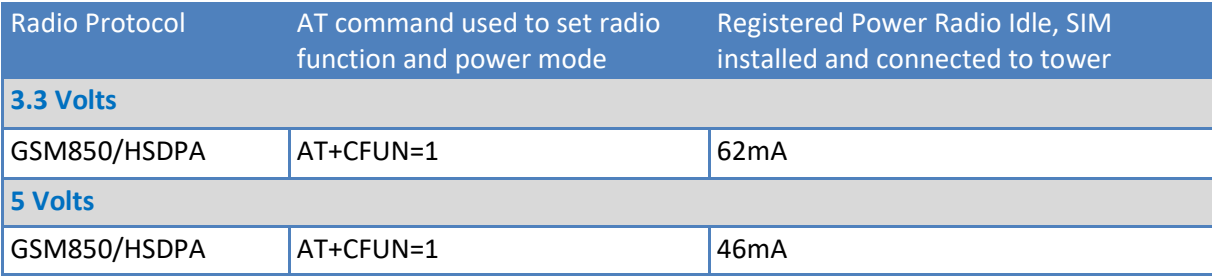

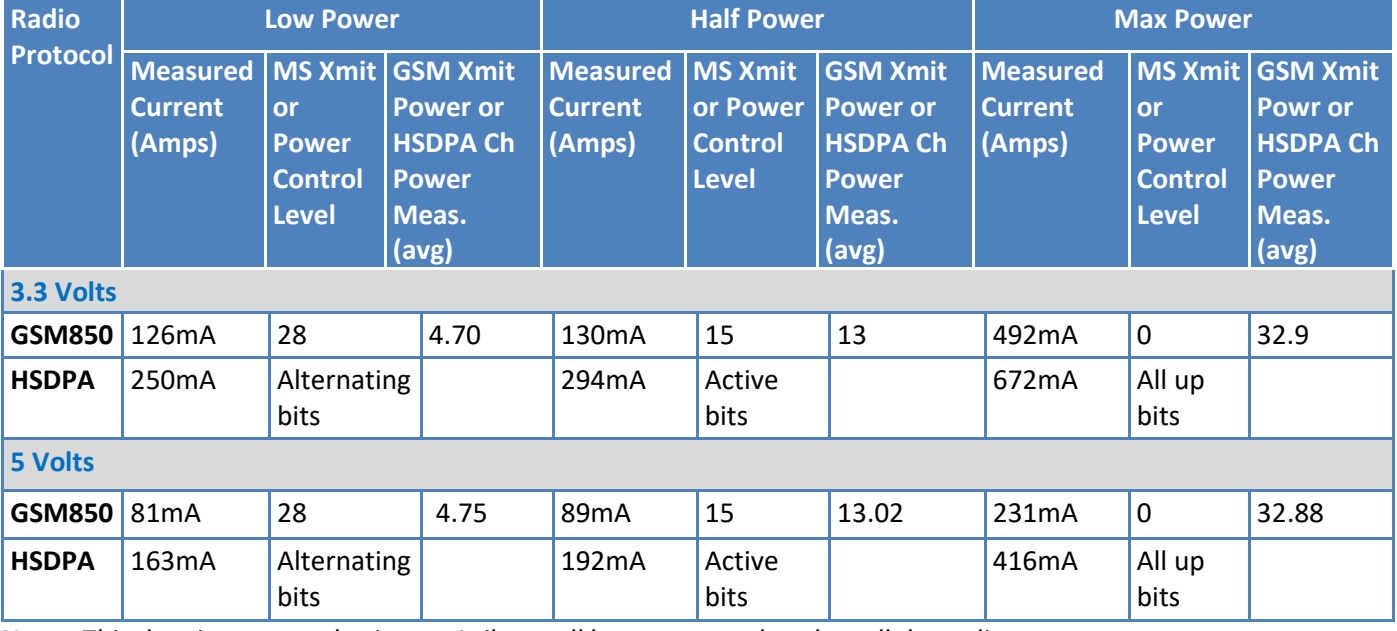

**Note:** This data is measured using an Agilent call box connected to the cellular radio.

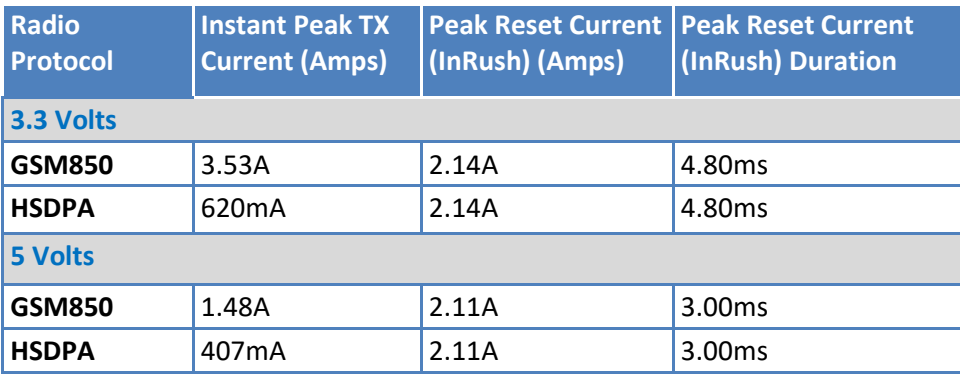

#### **Notes:**

- The USB model does not have sleep mode.
- AT+CFUN=1 used to set radio function and power mode.
- **Instant Peak Tx:** The peak current during a GSM850 transmission burst period or HSDPA connection. This current is handled by bulk capacitance in a design.
- **Measured Current:** The continuous current during a Transmit with the radio transmitter at specified power.
- **Inrush Current:** The input current during power up or a reset.
- **Registered Power:** Registered to tower. Receive active for SMS. No data is sent.

### <span id="page-15-0"></span>**MTSMC-H5-IP**

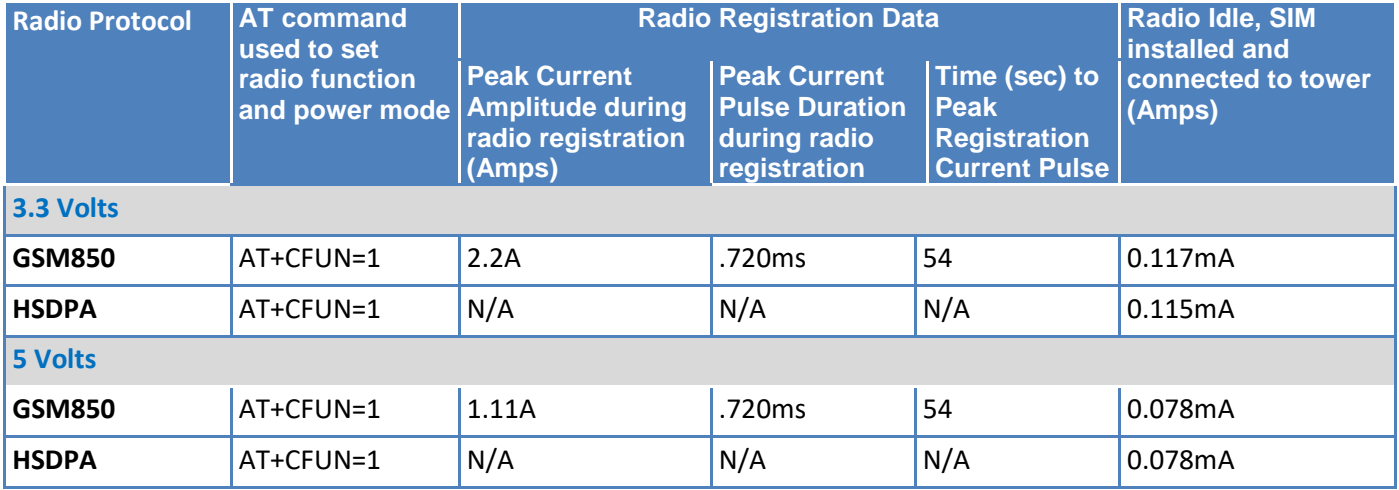

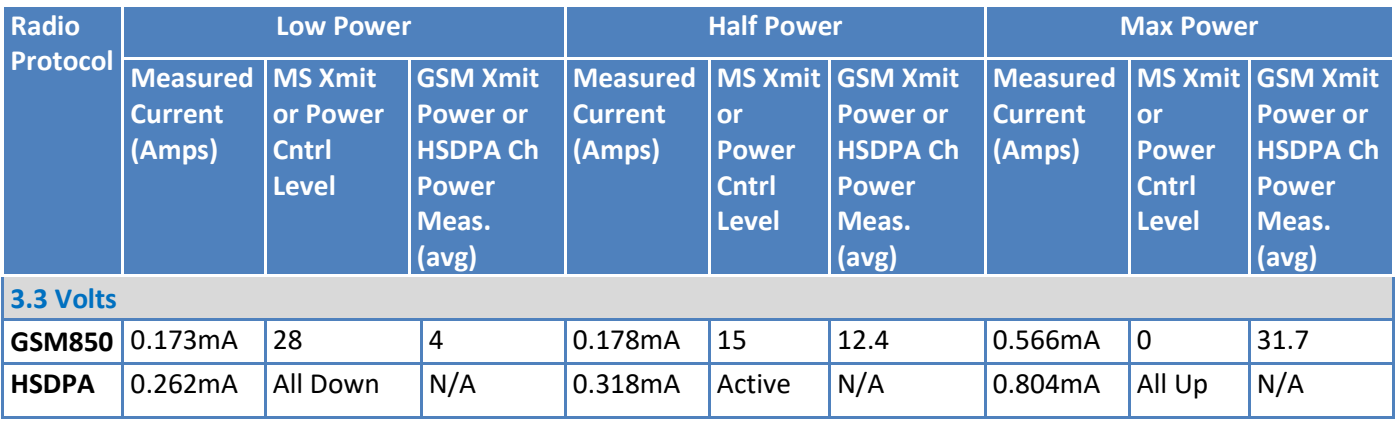

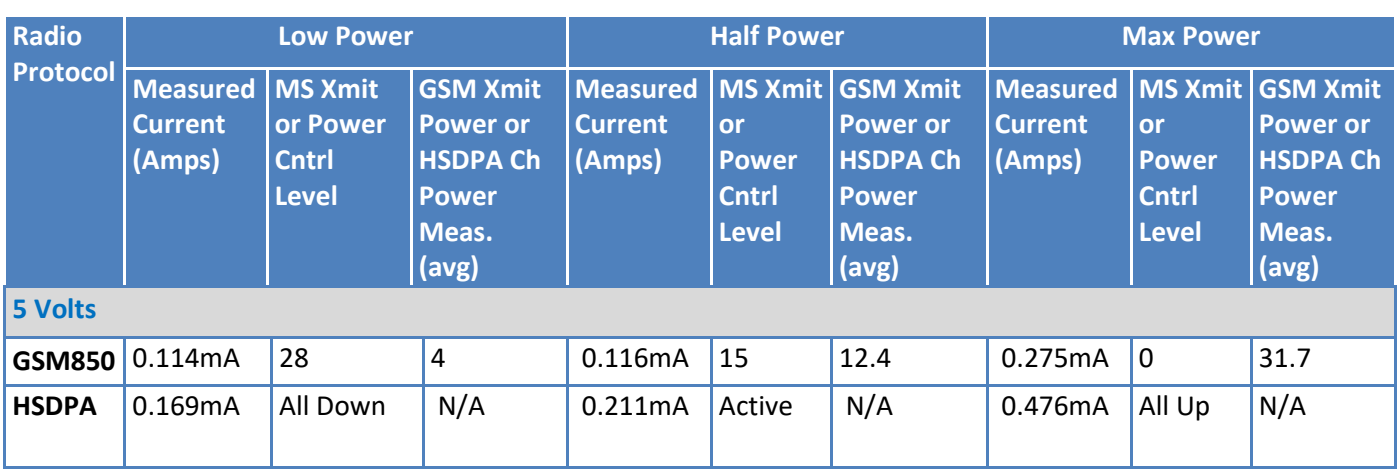

**Note:** This data is measured using an Agilent call box connected to the cellular radio.

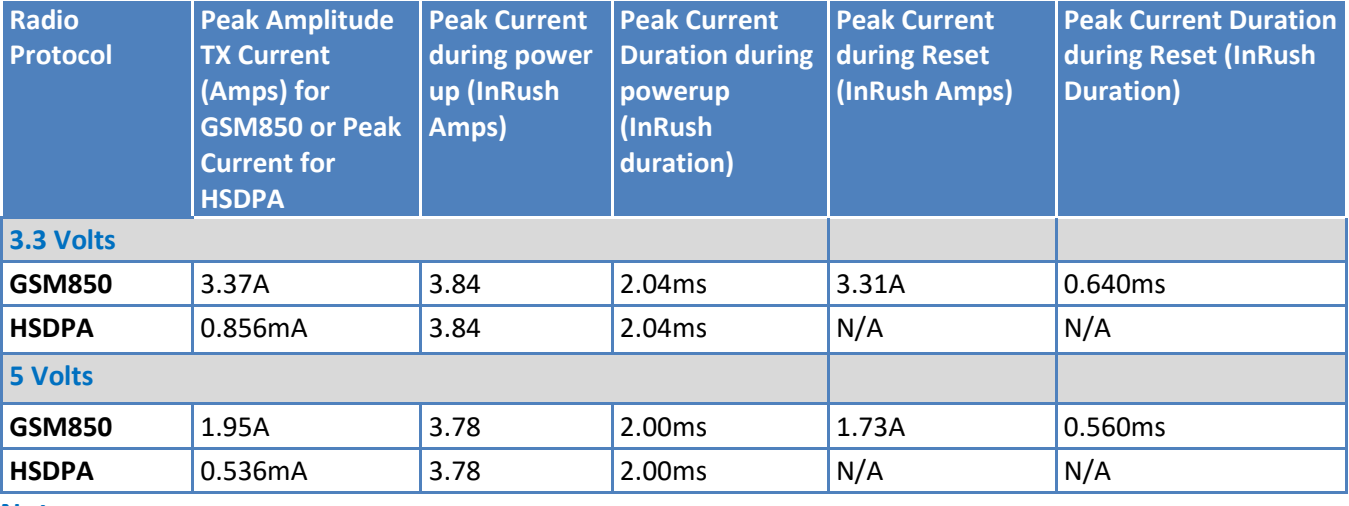

**Notes:** 

- AT+CFUN=1 used to set radio function and power mode.
- **Instant Peak Tx:** The peak current during a GSM850 transmission burst period or HSDPA connection. This current is handled by bulk capacitance in a design.
- **Measured Current:** The continuous current during a Transmit with the radio transmitter at specified power.
- **Inrush Current:** The input current during power up, or a reset.
- **Registered Power:** Registered to tower. Receive active for SMS. No data is sent.

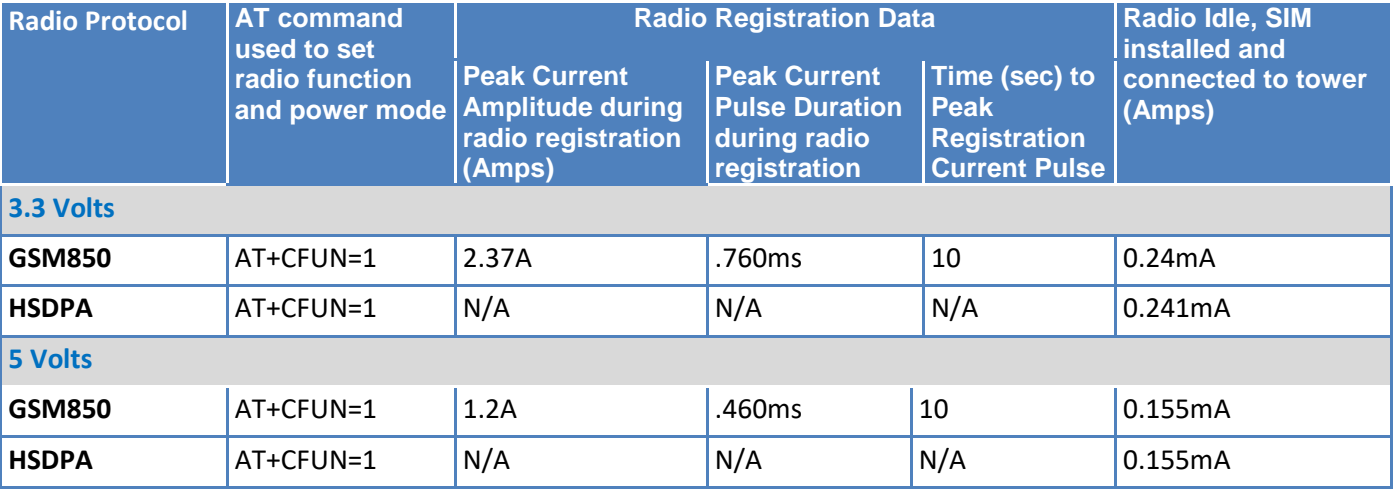

### <span id="page-17-0"></span>**MTSMC-H5-GP**

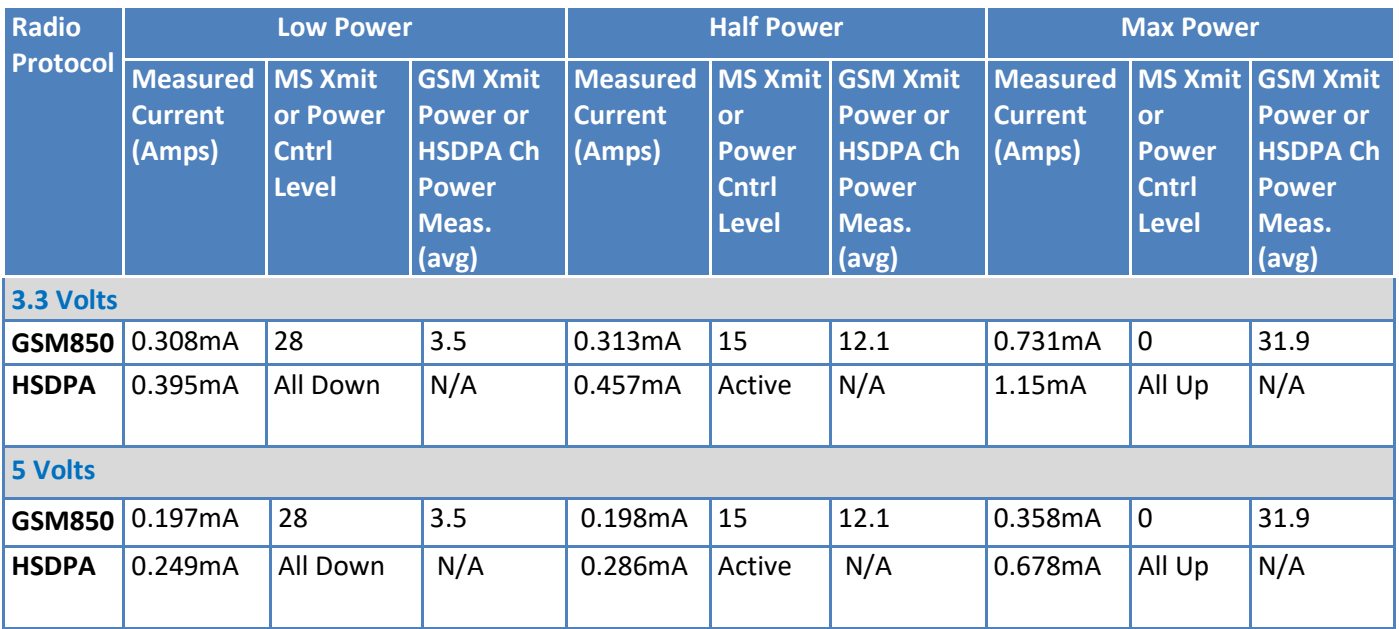

**Note:** This data is measured using an Agilent call box connected to the cellular radio.

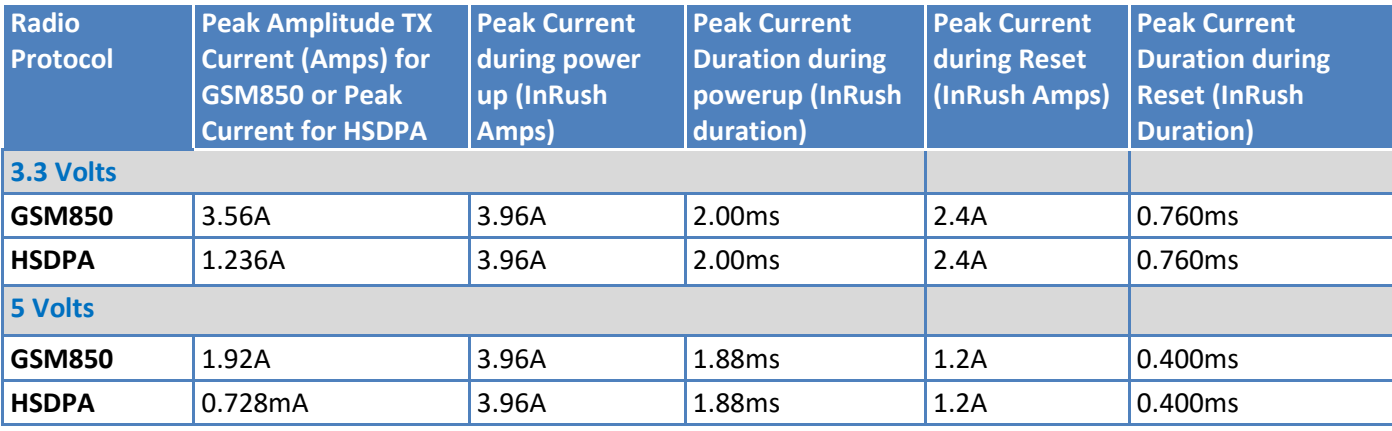

#### **Notes:**

- AT+CFUN=1 used to set radio function and power mode.
- **Instant Peak Tx:** The peak current during a GSM850 transmission burst period or HSDPA connection. This current is handled by bulk capacitance in a design.
- **Measured Current:** The continuous current during a Transmit with the radio transmitter at specified power.
- **Inrush Current:** The input current during power up, or a reset.
- **Registered Power:** Registered to tower. Receive active for SMS. No data is sent.

#### <span id="page-18-0"></span>**MTSMC-H5-MI-IP**

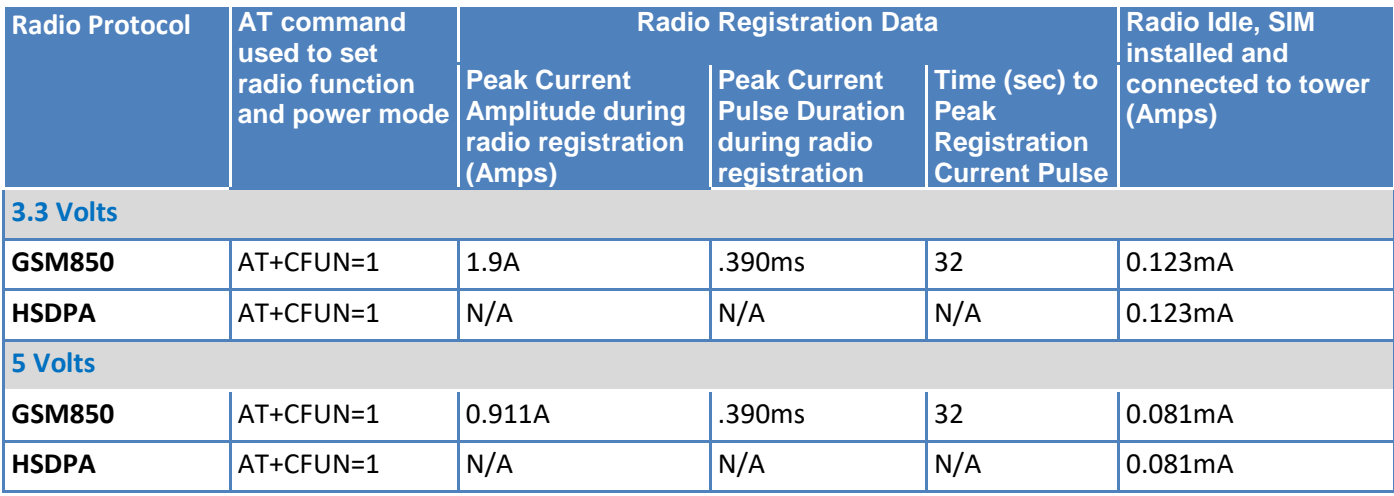

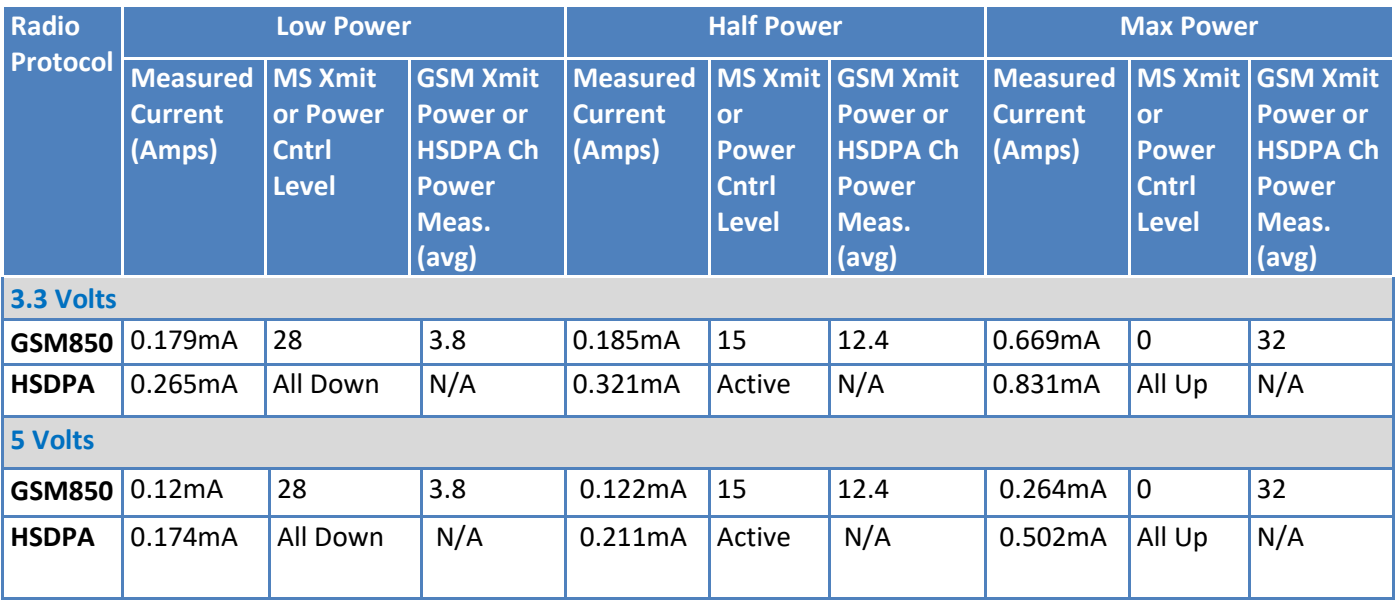

**Note:** This data is measured using an Agilent call box connected to the cellular radio.

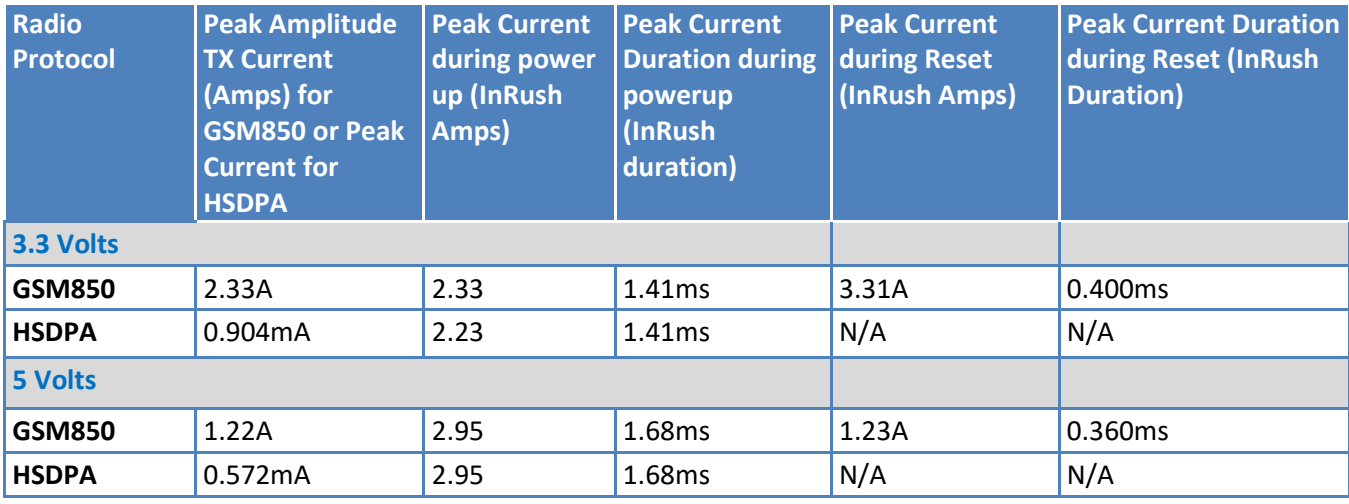

**Notes:** 

- AT+CFUN=1 used to set radio function and power mode.
- **Instant Peak Tx:** The peak current during a GSM850 transmission burst period or HSDPA connection. This current is handled by bulk capacitance in a design.
- **Measured Current:** The continuous current during a Transmit with the radio transmitter at specified power.
- **Inrush Current:** The input current during power up, or a reset.
- **Registered Power:** Registered to tower. Receive active for SMS. No data is sent.

### <span id="page-19-0"></span>**MTSMC-H5-MI-GP**

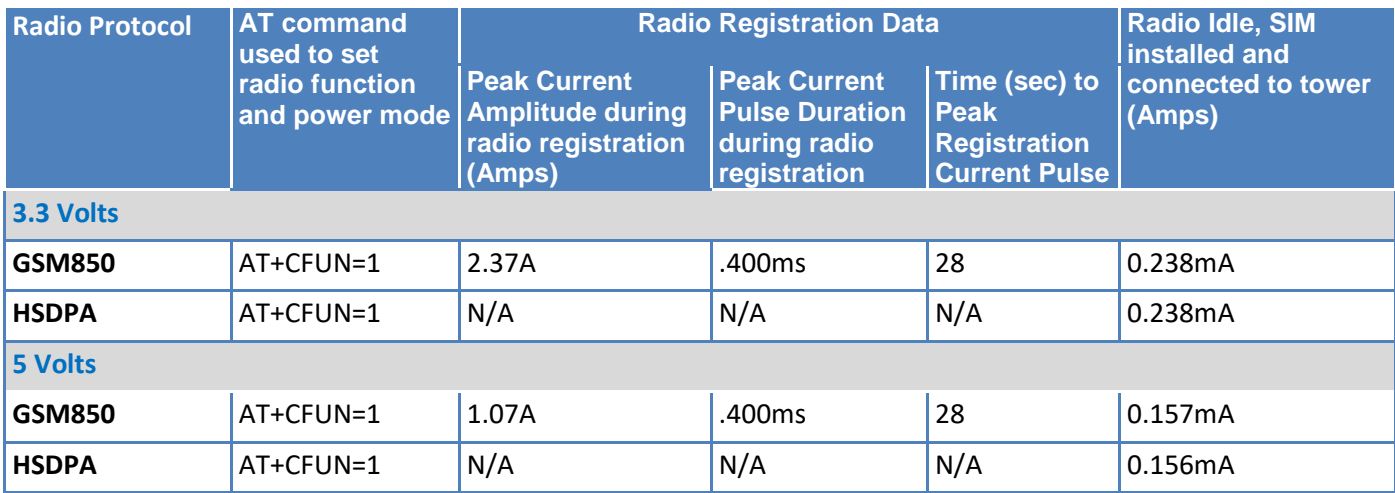

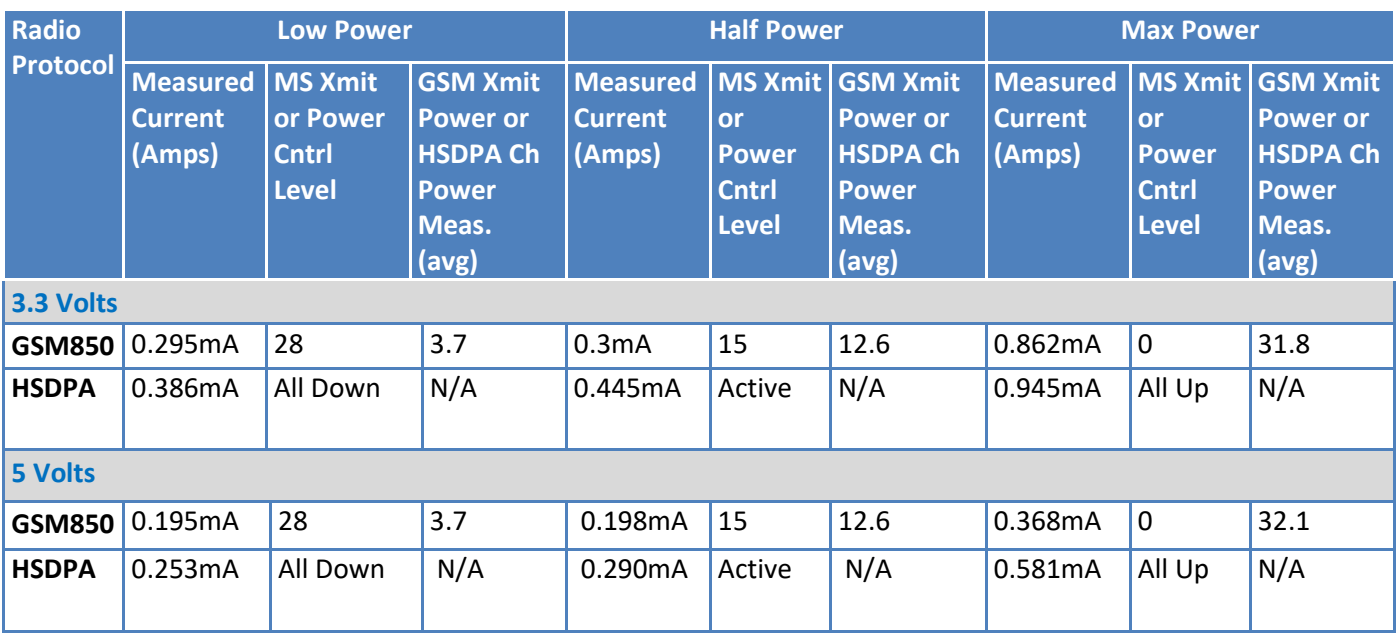

**Note:** This data is measured using an Agilent call box connected to the cellular radio.

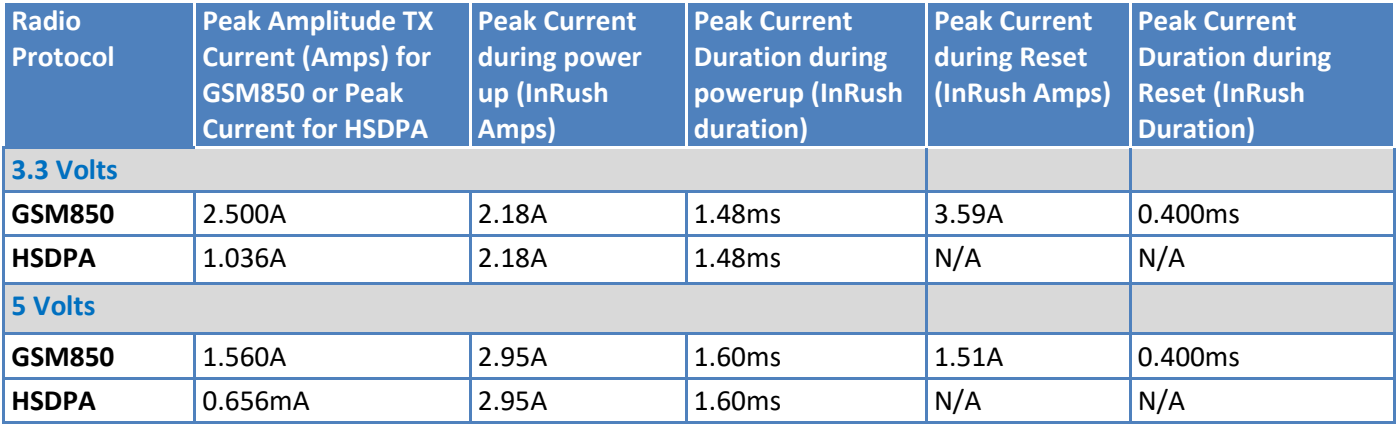

#### **Notes:**

- AT+CFUN=1 used to set radio function and power mode.
- **Instant Peak Tx:** The peak current during a GSM850 transmission burst period or HSDPA connection. This current is handled by bulk capacitance in a design.
- **Measured Current:** The continuous current during a Transmit with the radio transmitter at specified power.
- **In** Inrush Current: The input current during power up, or a reset.
- Registered Power: Registered to tower. Receive active for SMS. No data is sent.

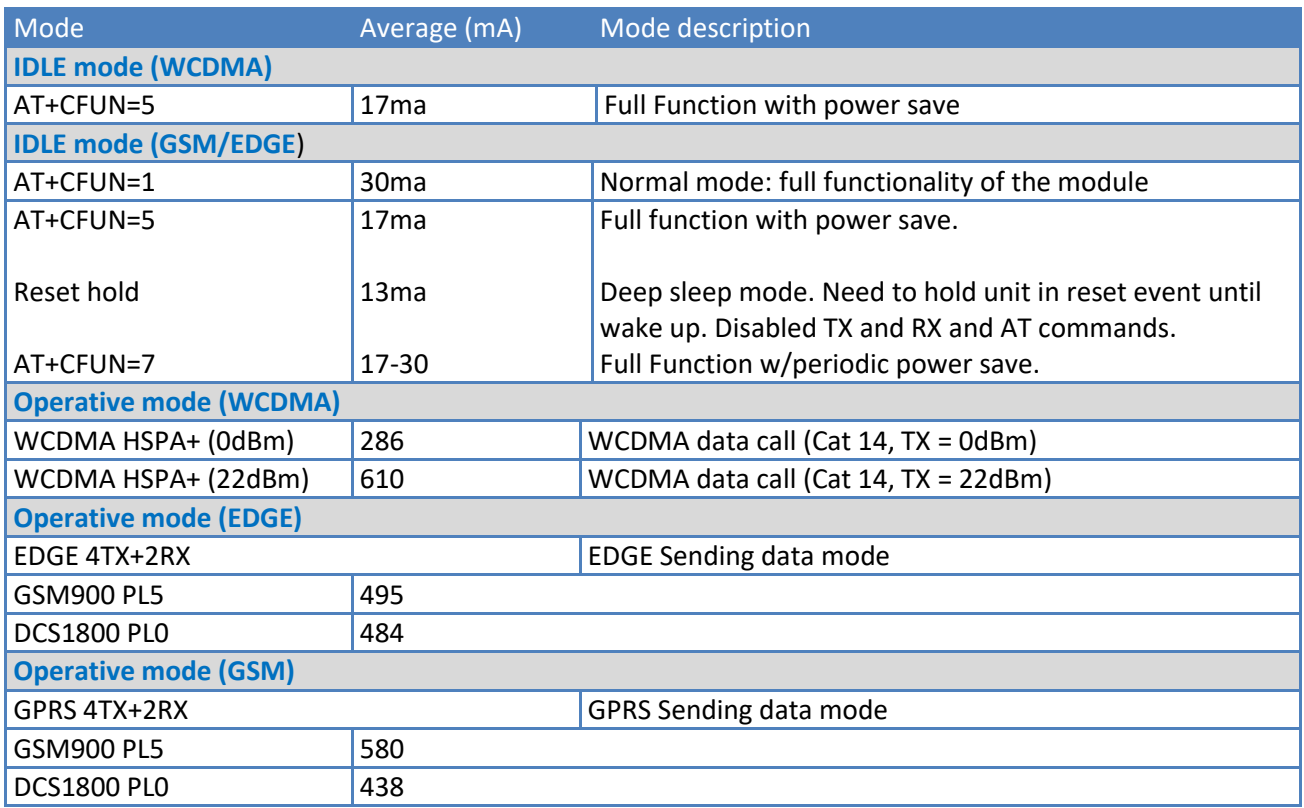

### <span id="page-21-0"></span>**Additional Information for the MTSMC-H5 Serial Device**

### <span id="page-21-1"></span>**Set Phone and Registration Functionality +CFUN**

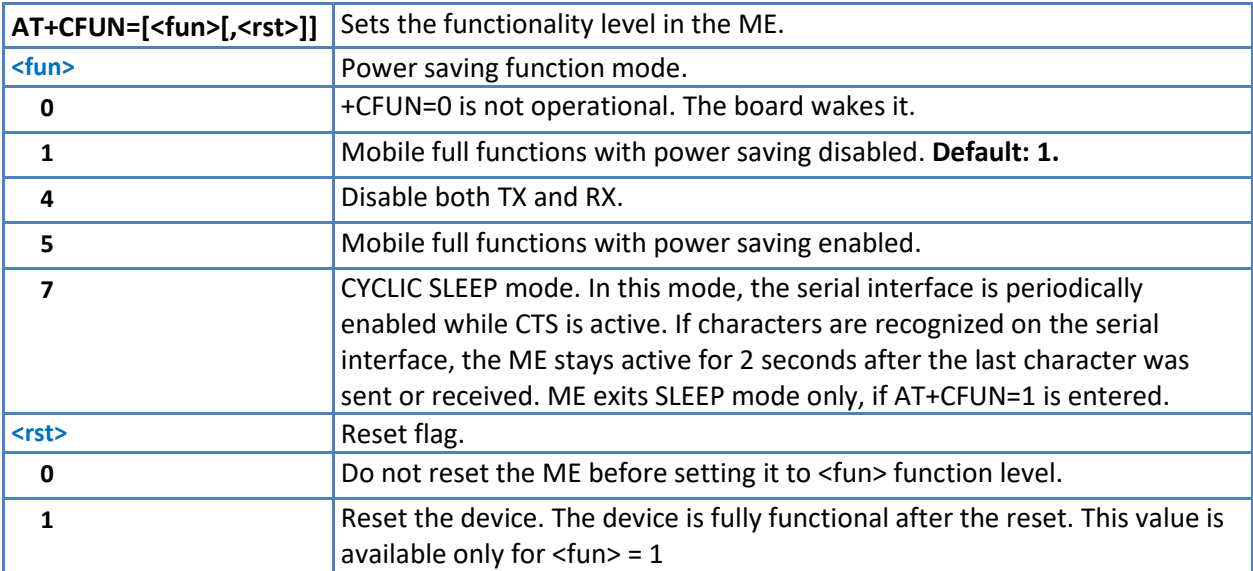

#### **Notes**

- Issuing **AT+CFUN=4[,0]** actually causes the device to perform either a network deregistration or a SIM deactivation.
- Issuing the &W command while in **+CFUN=7** or **+CFUN=9** modes will result in blocking access to the command parser from all interfaces (USB and serial) after a power cycle.
- Enabling power saving reduces power consumption during idle time, thus allowing a longer standby time with a given battery capacity.
	- To place the device in power saving mode, set the **<fun>** parameter to value = 5 and the line **DTR** (RS232) to **OFF**.
	- Once in power saving, the **CTS** line switch to the **OFF** status to signal that the device is really in power saving condition.
	- During the power saving condition, before sending any **AT** command on the serial line, set the **DTR** to **ON**  (0V) to exit from power saving and wait for the **CTS** (RS232) line to go in **ON** status.
- Power saving does not affect the network behavior of the device. Even during the power save condition the device remains registered on the network and reachable for incoming calls or SMS. If a call comes in during the power save, the device will wake up and proceed normally with the unsolicited incoming call code.
- When the device detects a connected USB port, the power saving mode is not allowed.
- In CYCLIC SLEEP mode (**AT+CFUN=7**) CTS line toggles slowly, the toggle delay is about 2 seconds.
- In CYCLIC SLEEP mode (**AT+CFUN=7**) during incoming voice call the CTS line continues to toggle.

### <span id="page-22-0"></span>**GSM Power Saving Modes for Serial Devices**

The H5 serial devices provide a function that reduces the power consumption when they are in IDLE state (waiting for a call), allowing a longer activity with a given battery capacity. You can configure the power saving function in several modes as needed.

To verify the power saving modes supported by your device, use the AT+CFUN=? command.

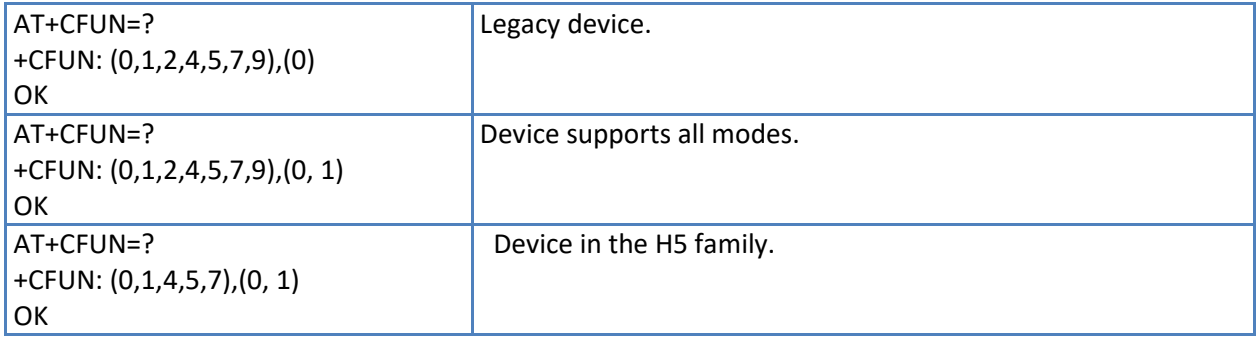

To select the power saving mode for your device, use the following AT Command:

```
AT+CFUN=[<fun>[,<rst>]]
```
#### **Example**

Check the current mode:

```
AT+CFUN?
+CFUN: 1
OK
CFUN = 1, device with full functionality and power saving disabled (factory setting)
```
### <span id="page-23-0"></span>**RTS Control of Power Mode AT+CFUN=9.**

Device in power saving mode, this command forces the module to monitor the RTS control line indicating if the user application (DTE) is ready to receive data from the module (DCE):

- **RTS OFF**: This condition causes the module (DCE) to power down its serial port and stays in CFUN=0 or CFUN=9 mode, in accordance with the entered command.
- **RTS ON:** This condition causes the module (DCE) to power up its serial port and enters CFUN=1 mode (Normal Operative Mode, factory setting).

### <span id="page-23-1"></span>**DTR Control of Power Mode AT+CFUN=5**

In CFUN=5 mode, the module monitors the DTR line, indicating if the user application (running on the DTE) is ready to operate:

- **DTR OFF:** The module enters power saving mode (11-20ma)
- **DTR ON:** The module detects this control line condition and exits power saving mode.

In AT+CFUN=7 mode, the module forces CTS=OFF when it enters power saving mode. After exiting power saving mode, it forces CTS=ON.

CTS control line indicates permission from the DCE for the DTE to send data to the DCE. When the module is not ready to receive data (e.g.: commands) it ties up the CTS line, when it is ready to receive data it ties down the CTS line. The user application can monitor the CTS control line to check if the module is ready for commands, in accordance with V.24 Standard

#### **Notes**

- When the module is powered ON the power saving function is disabled (CFUN=1, factory setting) in order to guarantee the data exchange between the H5 device and the user device; for this reason the CFUN mode command should be entered after every power up.
- The protocol implementation of the module requires a delay between consecutive activation of CFUN=1 and CFUN=4 (or vice versa) modes. It is suggested you use a delay of 10 sec.
- **The power saving function does not affect the network activity of the module. During the power saving mode** the module remains registered on the network and reachable for incoming calls or SMS. If a call comes in during the power saving mode, the module will wake up and proceed normally with the unsolicited incoming call code.
- **Assume that the module is in power saving mode. The paging time range is 0.5 2.1 sec, depending on DRX time** set by network. When the module wakes up from the power saving mode, it takes a maximum of 150 ms before checking the DTR line coming from the DTE. If a command is received during power saving, the module needs at least 0.5-2.1 sec +150 ms to be ready. Use a delay of at least 2250 ms between opening the port (DTR=ON) and sending commands.

## <span id="page-24-0"></span>**Chapter 4 – Safety Notices**

### <span id="page-24-1"></span>**User Responsibility**

Respect all local regulations for operating your wireless device. Use the security features to block unauthorized use and theft.

### <span id="page-24-2"></span>**Device Maintenance**

When maintaining your device:

- **A** lithium battery (3V, coin cell, CR1632) located within the product provides backup power for the timekeeping. This battery has an estimated life expectancy of ten years.
- Do not attempt to disassemble the device. There are no user serviceable parts inside.
- Do not misuse the device. Follow instructions on proper operation and only use as intended. Misuse could make the device inoperable, damage the device and/or other equipment, or harm users.
- Do not apply excessive pressure or place unnecessary weight on the device. This could result in damage to the device or harm to users .
- Do not use this device in explosive or hazardous environments unless the model is specifically approved for such use. The device may cause sparks. Sparks in explosive areas could cause explosion or fire and may result in property damage, severe injury, and/or death.
- Do not expose your device to any extreme environment where the temperature or humidity is high. Such exposure could result in damage to the device or fire.
- Do not expose the device to water, rain, or spilled beverages. It is not waterproof. Exposure to liquids could result in damage to the device.
- Do not place the device alongside computer discs, credit or travel cards, or other magnetic media. The information contained on discs or cards may be affected by the device.
- Using accessories, such as antennas, that MultiTech has not authorized or that are not compliant with MultiTech's accessory specifications may invalidate the warranty.

If the device is not working properly, contact MultiTech Technical Support.

### <span id="page-24-3"></span>**Vehicle Safety**

When using your device in a vehicle:

- Do not use this device while driving.
- Respect national regulations on the use of cellular devices in vehicles.
- **If incorrectly installed in a vehicle, operating the wireless device could interfere with the vehicle's** electronics. To avoid such problems, use qualified personnel to install the device. The installer should verify the vehicle electronics are protected from interference.
- **Using an alert device to operate a vehicle's lights or horn is not permitted on public roads.**
- UL evaluated this device for use in ordinary locations only. UL did NOT evaluate this device for installation in a vehicle or other outdoor locations. UL Certification does not apply or extend to use vehicles or outdoor applications.

### <span id="page-25-0"></span>**Radio Frequency (RF) Safety**

Due to the possibility of radio frequency (RF) interference, it is important that you follow any special regulations regarding the use of radio equipment. Follow the safety advice given below.

- Do not use this device while driving.
- **De** Operating your device close to other electronic equipment may cause interference if the equipment is inadequately protected. Observe any warning signs and manufacturers' recommendations.
- **Different industries and businesses restrict the use of cellular devices. Respect restrictions on the use of** radio equipment in fuel depots, chemical plants, or where blasting operations are in process. Follow restrictions for any environment where you operate the device.
- Do not place the antenna outdoors.
- Switch OFF your wireless device when in an aircraft. Using portable electronic devices in an aircraft may endanger aircraft operation, disrupt the cellular network, and is illegal. Failing to observe this restriction may lead to suspension or denial of cellular services to the offender, legal action, or both.
- **Switch OFF your wireless device when around gasoline or diesel-fuel pumps and before filling your vehicle** with fuel.
- Switch OFF your wireless device in hospitals and any other place where medical equipment may be in use.

### <span id="page-25-1"></span>**Interference with Pacemakers and Other Medical Devices**

### <span id="page-25-2"></span>**Potential interference**

Radio frequency energy (RF) from cellular devices can interact with some electronic devices. This is electromagnetic interference (EMI). The FDA helped develop a detailed test method to measure EMI of implanted cardiac pacemakers and defibrillators from cellular devices. This test method is part of the Association for the Advancement of Medical Instrumentation (AAMI) standard. This standard allows manufacturers to ensure that cardiac pacemakers and defibrillators are safe from cellular device EMI.

The FDA continues to monitor cellular devices for interactions with other medical devices. If harmful interference occurs, the FDA will assess the interference and work to resolve the problem.

### <span id="page-25-3"></span>**Precautions for pacemaker wearers**

If EMI occurs, it could affect a pacemaker in one of three ways:

- **Stop the pacemaker from delivering the stimulating pulses that regulate the heart's rhythm.**
- Cause the pacemaker to deliver the pulses irregularly.
- Cause the pacemaker to ignore the heart's own rhythm and deliver pulses at a fixed rate.

Based on current research, cellular devices do not pose a significant health problem for most pacemaker wearers. However, people with pacemakers may want to take simple precautions to be sure that their device doesn't cause a problem.

- E Keep the device on the opposite side of the body from the pacemaker to add extra distance between the pacemaker and the device.
- **Avoid placing a turned-on device next to the pacemaker (for example, don't carry the device in a shirt or** jacket pocket directly over the pacemaker).

### <span id="page-26-0"></span>**Notice Regarding Compliance with FCC, EU, and Industry Canada Requirements for RF Exposure**

The antenna intended for use with this unit meets the requirements for mobile operating configurations and for fixed mounted operations, as defined in 2.1091 of the FCC rules for satisfying RF exposure compliance. This device also meets the European RF exposure requirements of EN 62311. If an alternate antenna is used, consult user documentation for required antenna specifications.

Compliance of the device with the FCC, EU and IC rules regarding RF Exposure was established and is given with the maximum antenna gain as specified above for a minimum distance of 20 cm between the devices radiating structures (the antenna) and the body of users. Qualification for distances closer than 20 cm (portable operation) would require re-certification.

Wireless devices could generate radiation. Other nearby electronic devices, like microwave ovens, may also generate additional radiation to the user causing a higher level of RF exposure.

## <span id="page-27-0"></span>**Chapter 5 – Regulatory Information**

The following is device specific FCC and Industry Canada information. For additional approval and regulatory information, see the Universal Socket Developer Guide.

### <span id="page-27-1"></span>**FCC Part 15**

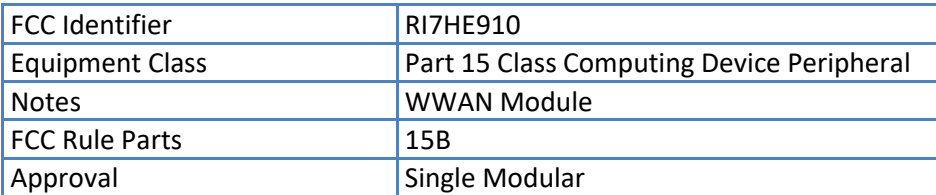

### <span id="page-27-2"></span>**FCC Grant Parts 22, 24, and 27**

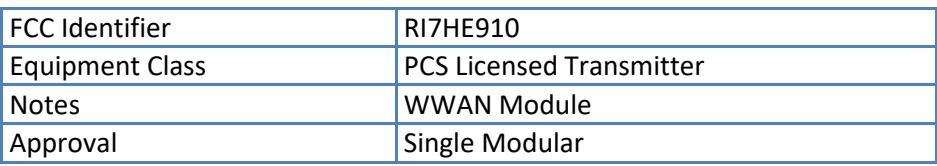

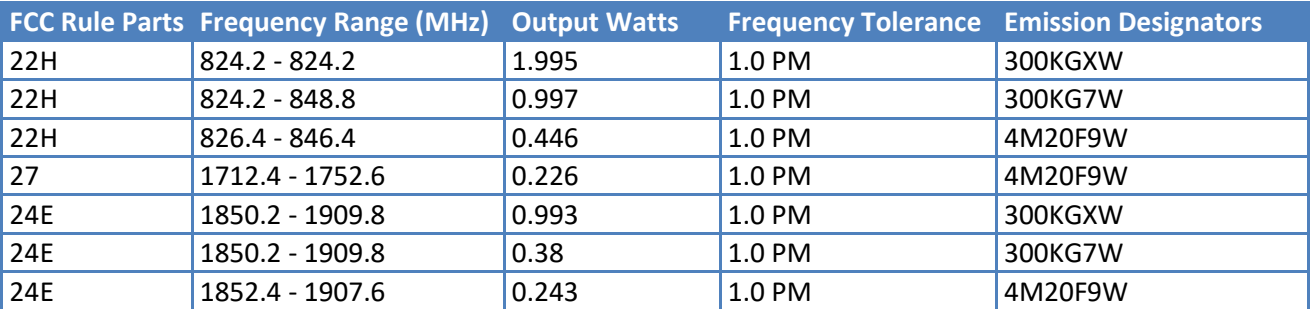

Power listed is conducted. The maximum antenna gain including cable loss for compliance with radiated power limits, RF exposure requirements and the categorical exclusion requirements of 2.1091 is 5.22 dBi for part 22H, 3.31 dBi for part 24E and 6.45 dBi for part 27. The antenna(s) used for this transmitter must be installed to provide a separation distance of at least 20cm from all persons and must not be co-located or operated in conjunction with any antenna or transmitter not described under this FCC id, except in accordance with FCC multi-transmitter product procedures. The final product operating with this transmitter must include operating instructions and antenna installation instructions, for end-users and installers to satisfy RF exposure compliance requirements. Compliance of this device in all final product configurations is the responsibility of the Grantee. Installation of this device into specific final products may require the submission of a Class II permissive change application containing data pertinent to RF Exposure, spurious emissions, ERP/EIRP, and host/module authentication, or new application if appropriate.

This device contains GSM functions that are not operational in the U.S. Territories. This filing is only applicable for U.S. operations.

### <span id="page-28-0"></span>**Industry Canada**

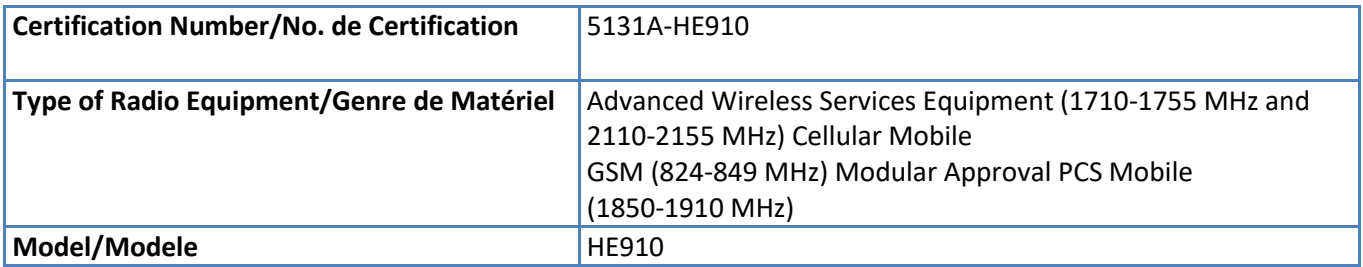

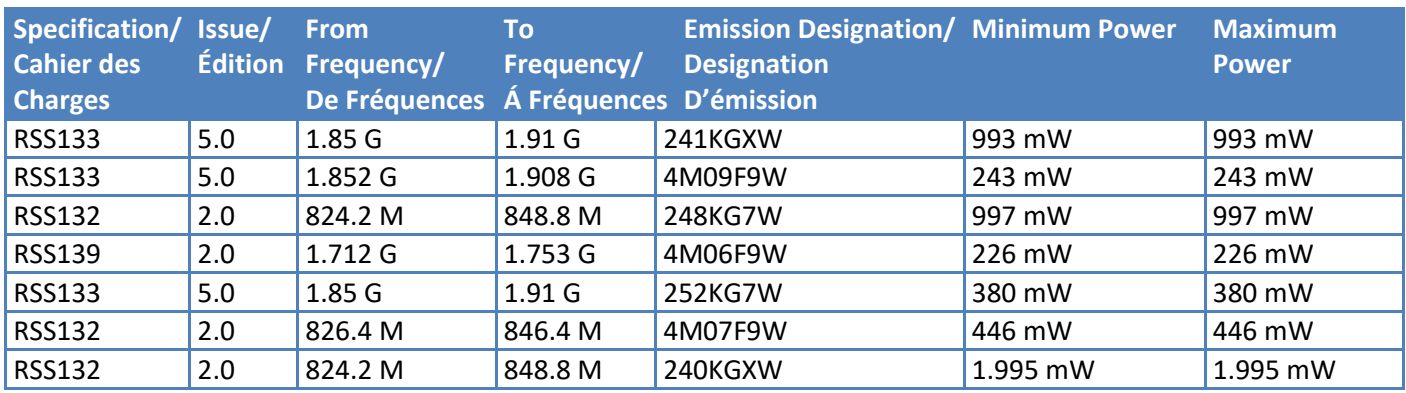

### <span id="page-28-1"></span>**EMC, Safety, and Radio Equipment Directive (RED) Compliance (H5 and H5-U only)**

 $\epsilon$ 

The CE mark is affixed to this product to confirm compliance with the following European Community Directives:

Council Directive 2011/65/EU on the restriction of the use of certain hazardous substances in electrical and electronic equipment;

and

Council Directive 2014/53/EU on radio equipment and telecommunications terminal equipment and the mutual recognition of their conformity.

MultiTech declares that this device is in compliance with the essential requirements and other relevant provisions of Directive 2014/53/EU. The declaration of conformity may be requested at https://support.multitech.com.

## <span id="page-29-0"></span>**Chapter 6 – Carrier Specific Information**

### <span id="page-29-1"></span>**Notice for Devices that Use Aeris Radios**

One component of your device is a radio. A radio algorithm prevents your device from repeatedly attempting to connect to the network when the radio:

- cannot establish a packet data connection or
- **fails to access the application server.**

When writing applications for your devices, ensure that your applications do not interfere with the radio's connection retry algorithm. If you fail to do so, Aeris might block network access for your devices.

After your devices reach the end of their commercial lifespan, you must remove them from the Aeris network. To do so, remove power from the devices and remove their antennas. If your devices continue to attempt to register with the network after you cancel device subscriptions, Aeris can bill you for any traffic generated by those devices.

## <span id="page-30-0"></span>**Chapter 7 – Application Notes**

### <span id="page-30-1"></span>**LED Interface**

The LED signal indicates the SocketModem working status. Refer to the mechanical drawing for LED locations.

### <span id="page-30-2"></span>**LED 1 – Heartbeat – IP and –GP Builds Only**

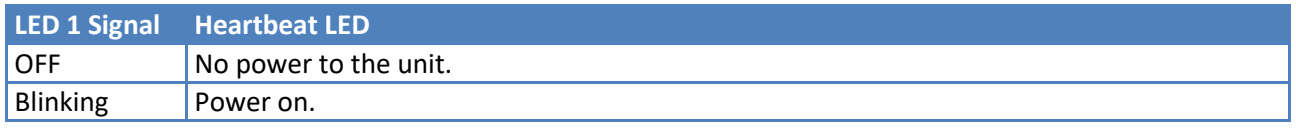

### <span id="page-30-3"></span>**LED 2 – Link Status – All Builds**

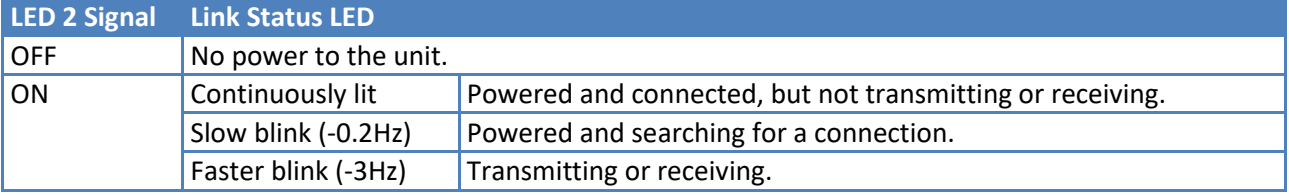

#### **Note:**

For non-IP builds, to ensure that the Link Status LED works properly, issue the following AT Command sequence to the GPIO:

AT#GPIO=1,0,2

AT#SLED=2

### <span id="page-30-4"></span>**LED 3 – Signal Strength –IP and –GP Builds Only**

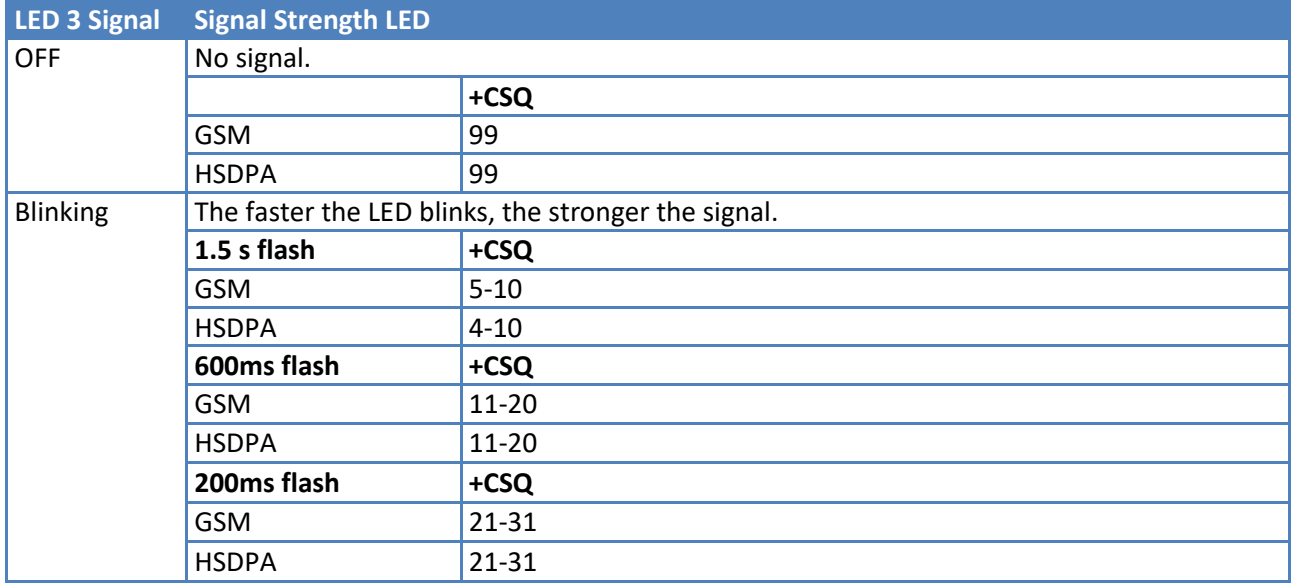

### <span id="page-31-0"></span>**LED 4 – GPS Status – GP Builds**

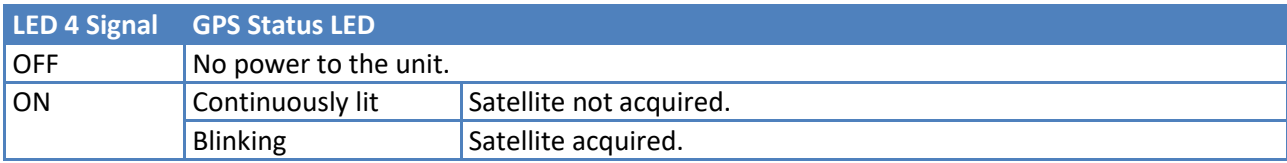

### <span id="page-31-1"></span>**RF Performances**

RF performances are compliant with the ETSI recommendation 05.05 and 11.10. The module's radio transceiver meets the requirements of 3GPP Release 5 & 6. All values indicated are conducted.

### <span id="page-31-2"></span>**Receiver Features**

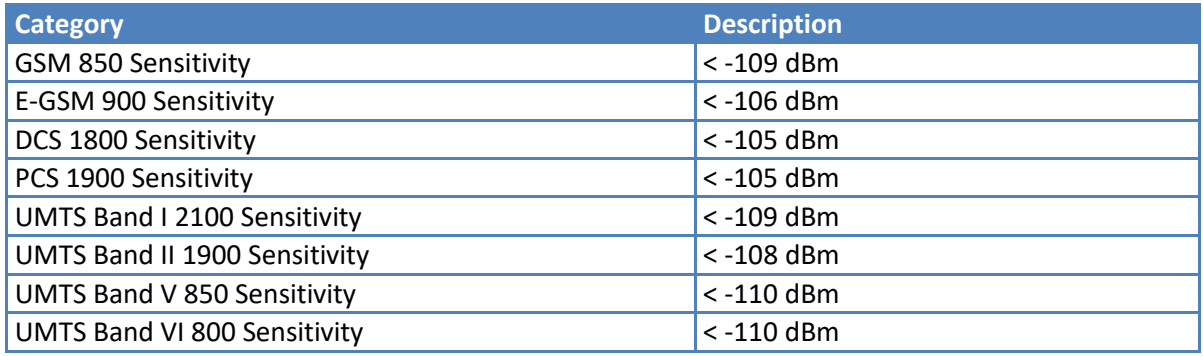

### <span id="page-31-3"></span>**Transmitter Features**

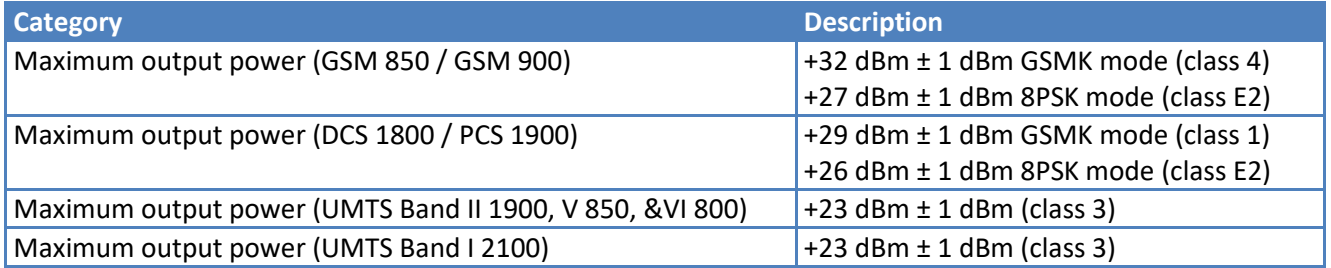

### <span id="page-31-4"></span>**RF Connection and Antenna**

The RF connector on the SocketModem is a UFL standard type. See the Universal Socket Developer Guide for antenna details.

## <span id="page-32-0"></span>**Chapter 8 – Using Connection Manager**

Use Connection Manager to:

- $\blacksquare$  Install the latest device drivers.
- **EXECT** Activate and connect your device to your carrier's network.

**Note:**

- Connection Manager can install drivers and connect your device regardless of your cellular network; however, activation is only supported with Verizon, Aeris, Sprint, and some regional carriers. If you cannot activate your device with Connection Manager, refer to *Account Activation for Cellular Devices.*
- MTD-H5 models use SIM-based activation. If you do not have a SIM card, contact your carrier.
- Switch the firmware in your device to a different carrier (if supported by your device).
- **Manage cellular connection and automatically reconnect with the keep-alive feature.**
- View device details.
- View line charts of signal level and data rates.
- Use a terminal window for communicating with and troubleshooting the device.

### <span id="page-32-1"></span>**Installing Connection Manager**

Connection Manager installs the appropriate drivers for USB devices along with the application. Serial devices do not require drivers.

**Note:** Attempting to plug in the device before the appropriate drivers are installed can cause the connection to fail.

To install Connection Manager and the device drivers:

- **1.** Go to [https://www.multitech.com/support/connection-manager.](http://www.multitech.com/connectionmanager.go)
- **2.** Click **Connection Manager**.
- **3.** Open or unzip the **Connection Manager** file and run the installer (.msi file).
- **4.** In the MultiTech Connection Manager Setup Wizard, read the end-user license agreement and check **I accept the terms in the License Agreement**.
- **5.** Click **Next** to have the installer automatically disable the native WWAN AutoConfig service in Windows.

The WWAN AutoConfig service manages mobile broadband connections. Connection Manager requires that this service be disabled.

**Note:** This page appears only on Windows 10.

- **6.** If a MultiTech device is connected to the computer, disconnect it and click **Next**.
- **7.** If you use a USB device, check **Install the modem driver**.

**CAUTION:** Unless you are certain that the drivers for your USB device are already installed on the computer, make sure that you check **Install the modem driver**. Failure to do this will cause the application to incorrectly detect your device or not detect the device at all.

**Note:** Because serial devices do not require drivers, it does not matter if you check or uncheck **Install the modem driver** for a serial device.

- **8.** To specify a folder for Connection Manager, use the default folder or click **Change** to browse to the folder you want to use.
- **9.** Click **Install**.

A separate wizard opens for installing Telit drivers. Some MultiTech devices use embedded modules from Telit Wireless Solutions to provide cellular connectivity; these devices require Telit drivers.

- **10.** Select **Complete** setup type.
- **11.** When the drivers are installed, click **Finish**.
- **12.** In the Setup Wizard, click **Finish**.

**Note:**

- To open Connection Manager after installation, check **Start the MultiTech Connection Manager when the installation is finished**.
- After the drivers are installed, you need to restart your computer if prompted by Windows.

If using a USB device, you can connect the device to the carrier's network with Connection Manager. Refer to [Connecting a Device.](#page-34-0)

If using a serial device, you need to set up the device in Windows Device Manager before connecting the device. Refer to [Setting Up a Serial Device in Windows Device Manager.](#page-33-0)

### <span id="page-33-0"></span>**Setting Up a Serial Device in Windows Device Manager**

To set up the device in Windows Device Manager:

- **1.** Make sure that your desired COM port for the serial device is available.
- **2.** Connect the serial device to the PC.
- **3.** Go to **Control Panel** > **Device Manager**. Make a note of the COM port number for the connected device (in **COM Ports**).

Example: The COM port is **COM31**.

**4.** Go to **Action** > **Add legacy hardware**.

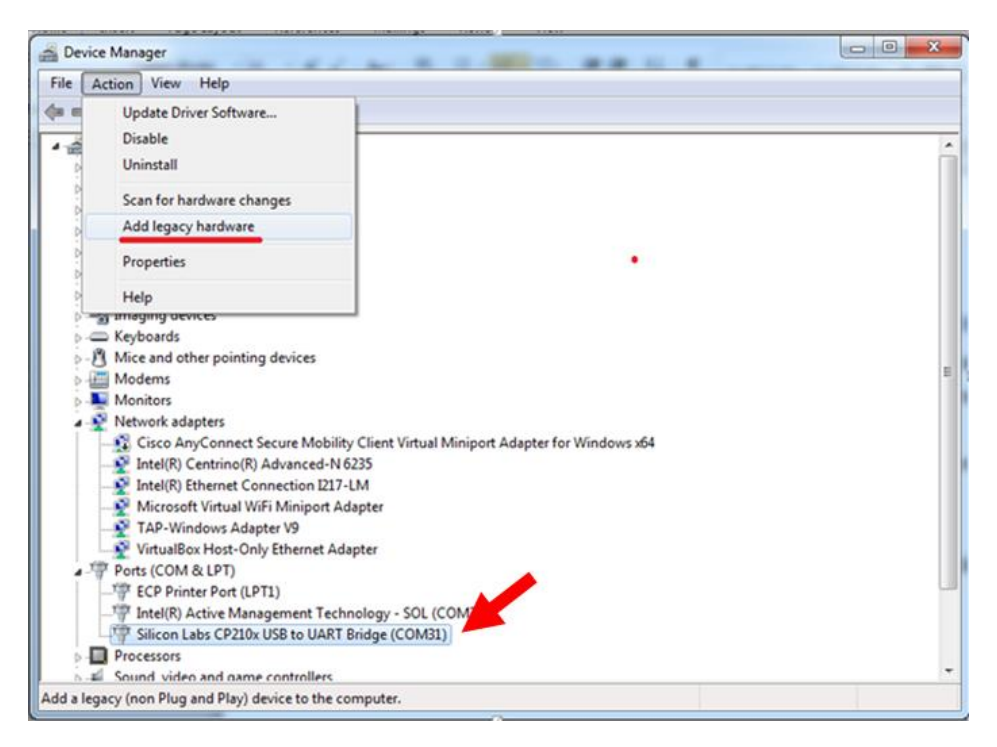

#### **5.** In the **Add Hardware Wizard**:

- **a.** Click **Next**.
- **b.** Select **Install the hardware that I manually select from a list**, then click **Next**.
- **c.** Select **Modems**, then click **Next**.
- **d.** Check **Don't detect my modem; I will select it from a list**, then click **Next**.
- **e.** Select **Standard Modem Types**, then select **Standard 33600 bps Modem** on the right.

**Important:** Make sure that you select *only* **Standard 33600 bps Modem**. Selecting another model may cause your device to work incorrectly or fail.

- **f.** Select your COM port, then click **Next**.
- **g.** Click **Finish**.
- **h.** Go to **Device Manager** > **Modems** and confirm that the device is added.
- **6.** To verify that the device is set up correctly, query the device:
	- **a.** Go to **Device Manager** > **Modems**, right-click **Standard 33600 bps Modem**, and select **Properties**.
	- **b.** On the **Diagnostics** tab, click **Query Modem**.

**Note:** The device cannot be queried if the Connection Manager is running and using the device's port.

If the device is ready, diagnostic information from the device appears in the box above.

To connect the device to your carrier's network, refer to [Connecting a Device.](#page-34-0)

### <span id="page-34-0"></span>**Connecting a Device**

#### **Before You Begin**

- Make sure that your device is connected to the computer where Connection Manager is installed.
- Set up the device in Device Manager. Refer t[o Setting Up a Serial Device in Windows Device Manager.](#page-33-0)

To connect your device to the carrier's network:

**1.** Open Connection Manager.

Connection Manager automatically detects the connected device, and the **Detect** button on the **Main** tab changes to **Connect**. If the application cannot detect the device automatically, click **Detect** to initiate device detection manually.

**2.** If you are connecting the device to this computer for the first time, on the **Connection** dialog box, provide values for the connection settings, such as the dial number and access point name (APN).

You may need to ask the carrier for these settings.

**a.** To monitor Internet connectivity, have Connection Monitor send periodic pings to a host, check **Enable keep-alive** and enter the IP address or host name to ping in the **Host to ping** box. For example, you can enter the host name **google.com** or IP address **8.8.8.8**.

If the keep-alive check fails, Connection Manager automatically reconnects. When the keep-alive feature is enabled, the Connection Manager's **Main** tab displays the keep-alive check status and when the last ping response was received.

**b.** If your device supports dual carriers, switch the firmware to the desired carrier by selecting the carrier in the **MNO Firmware** list. For example, if your device can switch the firmware between AT&T and Verizon, select **Verizon** in the list.

**Note:**

- The **MNO Firmware** list doesn't appear if your device doesn't support carrier firmware switching.
- When you change the carrier firmware, the modem automatically restarts to apply the selected firmware.
- **c.** To save the settings, click **Apply**.

You can change the connection settings on the **Connection** tab. The **Dial number**, **APN**, **User name**, and **Password** cannot be changed after the device is connected.

- **3.** On the **Settings** tab, select **USB Modem** or **Serial Modem** depending on whether you are connecting a USB or serial device.
- **4.** If you are connecting a serial device, provide the serial settings on the **Settings** tab:
	- **a.** In the **Modem type** list, select the appropriate modem type.
	- **b.** For the other settings, provide the values that match the serial-port settings for the device in Device Manager.

For **Port**, expand **Ports** and notice the COM port number next to the device name. Right-click the device name, select **Properties**, and find the values for the other settings on the **Port Settings** tab.

**c.** To save the settings, click **Apply**.

**Note:**

- Settings displayed for a USB device on the **Settings** tab are determined automatically and cannot be changed.
- To set the application to run during Windows startup, check **Run application at Windows startup**.
- To automatically connect to the Internet, check **Connect to the Internet automatically**.

Selecting **Run application at Windows startup** and **Connect to the Internet automatically** is useful in scenarios where Connection Manager is running on a remote computer. If a power failure occurs on the computer, these settings ensure the application will restart and reconnect to the Internet when power is restored.

**5.** On the **Main** tab, click **Connect**.

When a connection is established, the **Main** tab displays the download and upload speeds, the amount of traffic sent and received, **Connected** status, and the signal strength percentage and bars. The statistics on connection speeds and traffic are available only during a current connection session.

#### **Note:**

- For serial modems, the signal strength is available only when the device is *not* connected to the  $\mathcal{L}_{\text{max}}$ carrier's network. When connection to the network is established, the last signal strength value is displayed.
- View the details for the current connection on the **Details** tab.
- **6.** To disconnect the device from the carrier's network, click **Disconnect**.

### <span id="page-36-0"></span>**Uninstalling Connection Manager**

Along with uninstalling Connection Manager, the installed device drivers are also removed.

#### **Before You Begin**

Make sure that Connection Manager is not running.

To uninstall Connection Manager:

- **1.** In Windows, go to **Control Panel > Programs > Programs and Features**.
- **2.** Right-click **MultiTech Connection Manager** and select **Uninstall**.
- **3.** Click **Yes** to confirm that you want to uninstall Connection Manager.

The native Windows WWAN AutoConfig service is automatically enabled.

**4.** When the message "Are you sure you want to uninstall this product?" appears, click **Yes**.

Connection Manager and the installed drivers are removed from the computer.

**Note:** The steps above describe how to uninstall Connection Manager using Control Panel. You can also uninstall the application by using the installer file (.msi). Double-click the file, in the MultiTech Connection Manager Setup Wizard, click **Next**, and then select **Remove** on the next two pages.

### <span id="page-36-1"></span>**Connection Manager User Interface**

Connection Manager consists of the following tabs:

- Main
- **B** Settings
- **Connection**
- **Details**
- Terminal
- Charts

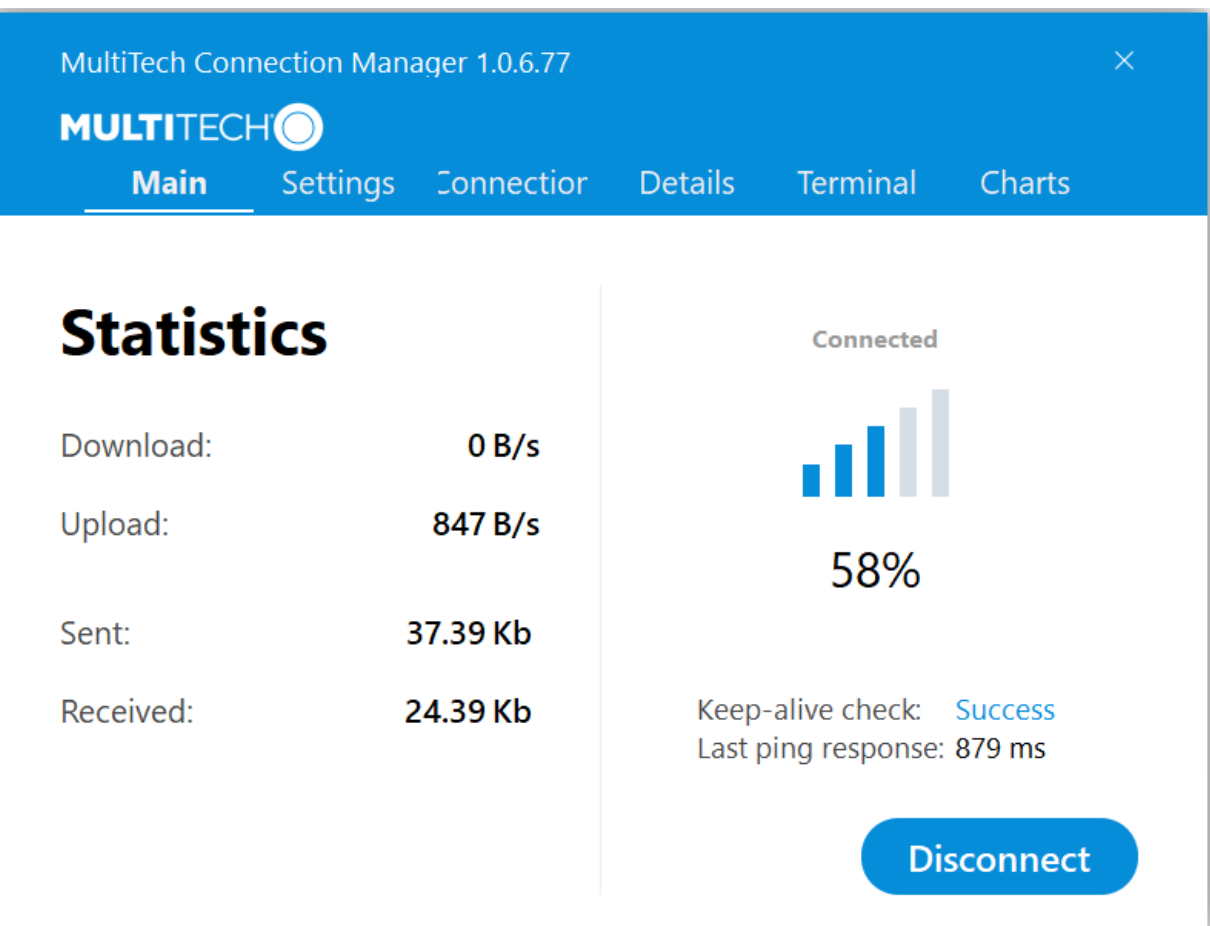

#### <span id="page-37-0"></span>**Main tab**

The **Main** tab displays the following:

- Status of device connection: Searching, Connecting, Connected, Disconnecting, or Disconnected
- The action button, which changes according to the current device connection status: **Detect**, **Connect**, or **Disconnect**
- Signal strength bars and percentage indicator (only when connection to the carrier's network is established)

**Note:** The signal strength is displayed for a serial device only when the device is not connected to the carrier's network.

- Connection statistics: download and upload speeds, amount of traffic sent and received (only when connection to the carrier's network is established)
- The keep-alive check status and when the last ping response was received if **Enable keep-alive check** is checked on the **Connection** tab.

### <span id="page-37-1"></span>**Settings tab**

Use the **Settings** tab to specify the type of device: **USB Modem** or **Serial Modem**.

- **If USB Modem** is selected, the tab displays USB settings. These settings cannot be edited.
- If **Serial Modem** is selected, the tab displays the serial settings that match the serial-port settings for the device. You can edit these settings.

The **Settings** tab also contains the **Run application at Windows startup** and **Connect to the Internet automatically** options.

- Check **Run application at Windows startup** to open Connection Manager when Windows starts.
- Check **Connect to the Internet automatically** to set Connection Manager to connect to the carrier's network automatically each time the application opens.

#### <span id="page-38-0"></span>**Connection tab**

The **Connection** tab displays the following:

- $\blacksquare$  The carrier-provided connection settings.
- The **Enable keep-alive check** box. Check this box to monitor connectivity to the Internet. Check **Enable keepalive check** and enter the IP address or host name to ping in the **Host to ping** box. Connection Monitor will send periodic pings to the host. If the keep-alive feature fails, Connection Manager will automatically reconnect.
- The **MNO firmware** list. If your device supports dual carriers, you can switch the firmware to the other carrier by selecting the carrier in this list.

**Note:** The **Connection** tab isn't available if Connection Manager doesn't detect a device.

#### <span id="page-38-1"></span>**Details tab**

The **Details** tab displays the modem details when a device is detected and the connection details when a connection is established.

#### <span id="page-38-2"></span>**Terminal tab**

The **Terminal** tab contains a terminal window to communicate with the connected device by entering AT commands. For details, refer to the AT Commands reference guide for your device.

**Note:** When a serial device is connected to the carrier's network, the terminal window isn't available.

#### <span id="page-38-3"></span>**Charts tab**

The **Charts** tab contains line charts that graphically represent signal strength and download and upload speeds for the 2-hour interval.

### <span id="page-38-4"></span>**Troubleshooting**

#### <span id="page-38-5"></span>**Serial COM port is not available in the Serial Modem Settings**

Close Connection Manager and reopen it.

#### <span id="page-38-6"></span>**Device is not detected ("No Device")**

After following the steps to activate your device, the **Main** tab still indicates "No Device."

Try the following steps:

- **1.** Click the **Settings** tab and make sure that the appropriate modem type is selected: USB or Serial.
- **2.** If you are connecting a serial device, make sure that all serial modem settings correspond to the serial modem and serial port configuration.
- **3.** Restart Connection Manager.
- **4.** Disconnect and reconnect the device.

### <span id="page-39-0"></span>**MultiConnect Cell USB Modem is not detected**

- **1.** Check the Power and LS LEDs on the device. If they are not continuously lit, then the problem is with the power supply. Check the cable and connections.
- **2.** USB device: Make sure that the device is connected to the PC and that the correct USB cable is in use.

### <span id="page-39-1"></span>**Connection Manager is not working, and a device connected to the computer is not detected**

Connection Manager cannot detect a connected device because the required drivers are not installed. The most likely cause is that **Install the modem drivers** was not checked during the installation.

Uninstall and re-install Connection Manager. During the installation, make sure that you check **Install the modem driver**. Refer t[o Uninstalling Connection Manager](#page-36-0) an[d Installing Connection Manager.](#page-32-1)

### <span id="page-39-2"></span>**Connection Manager displays "Device Error" status for a serial device**

This error has the following causes and solutions.

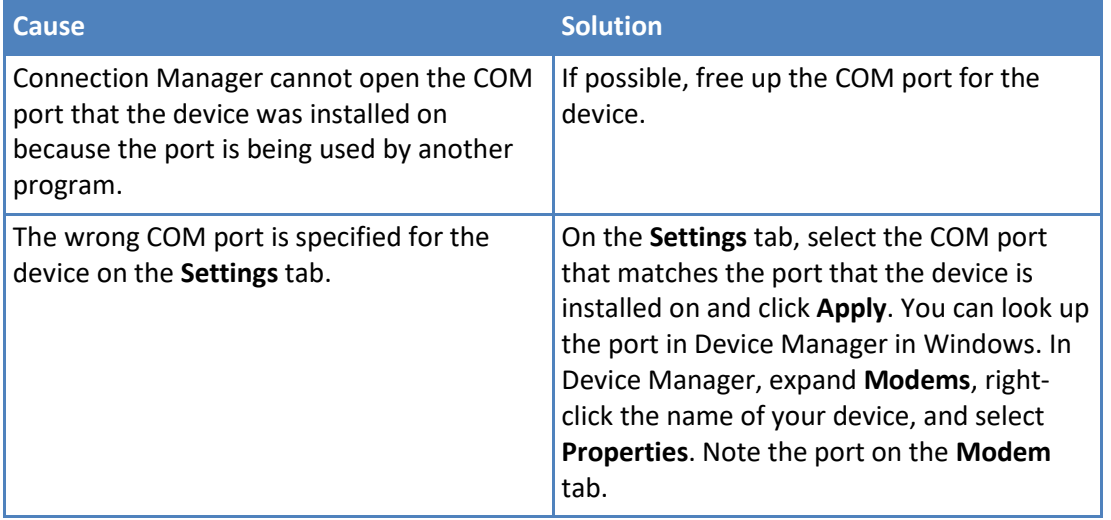